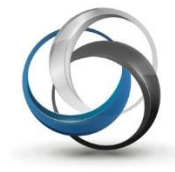

# School Cash Suite Frequently Asked Questions

Update: August 2014

Version 4.7.0

### **Table of Contents**

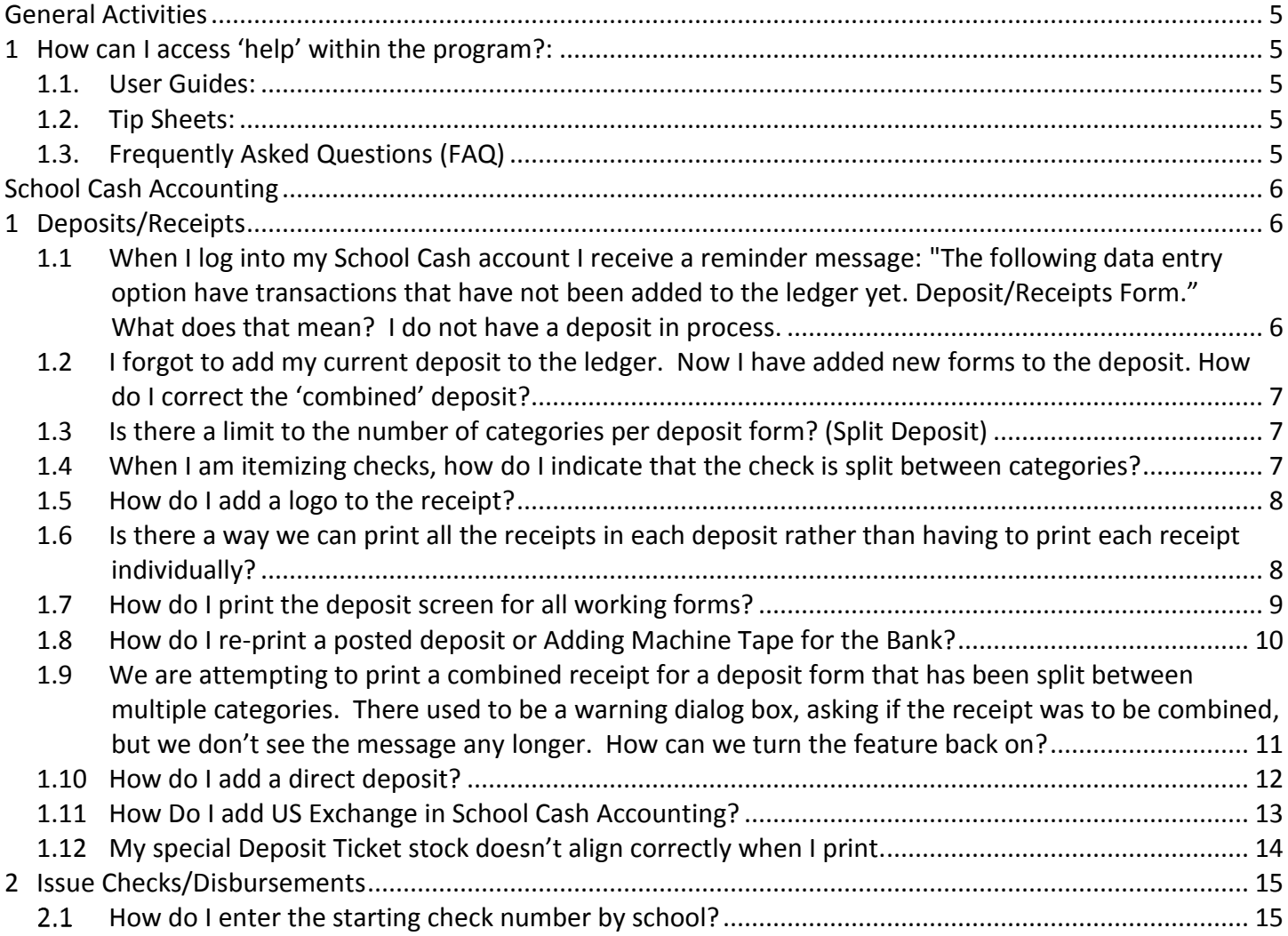

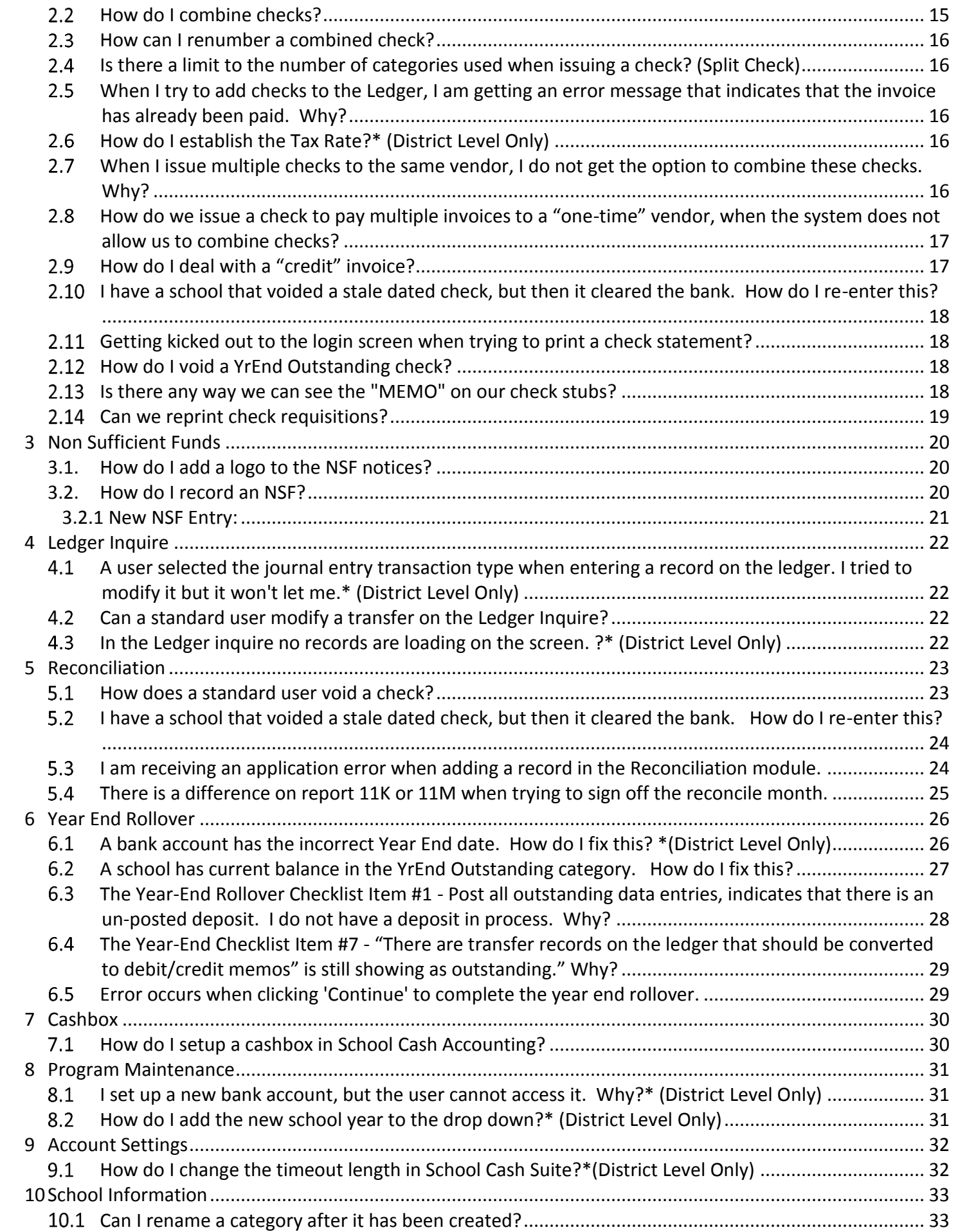

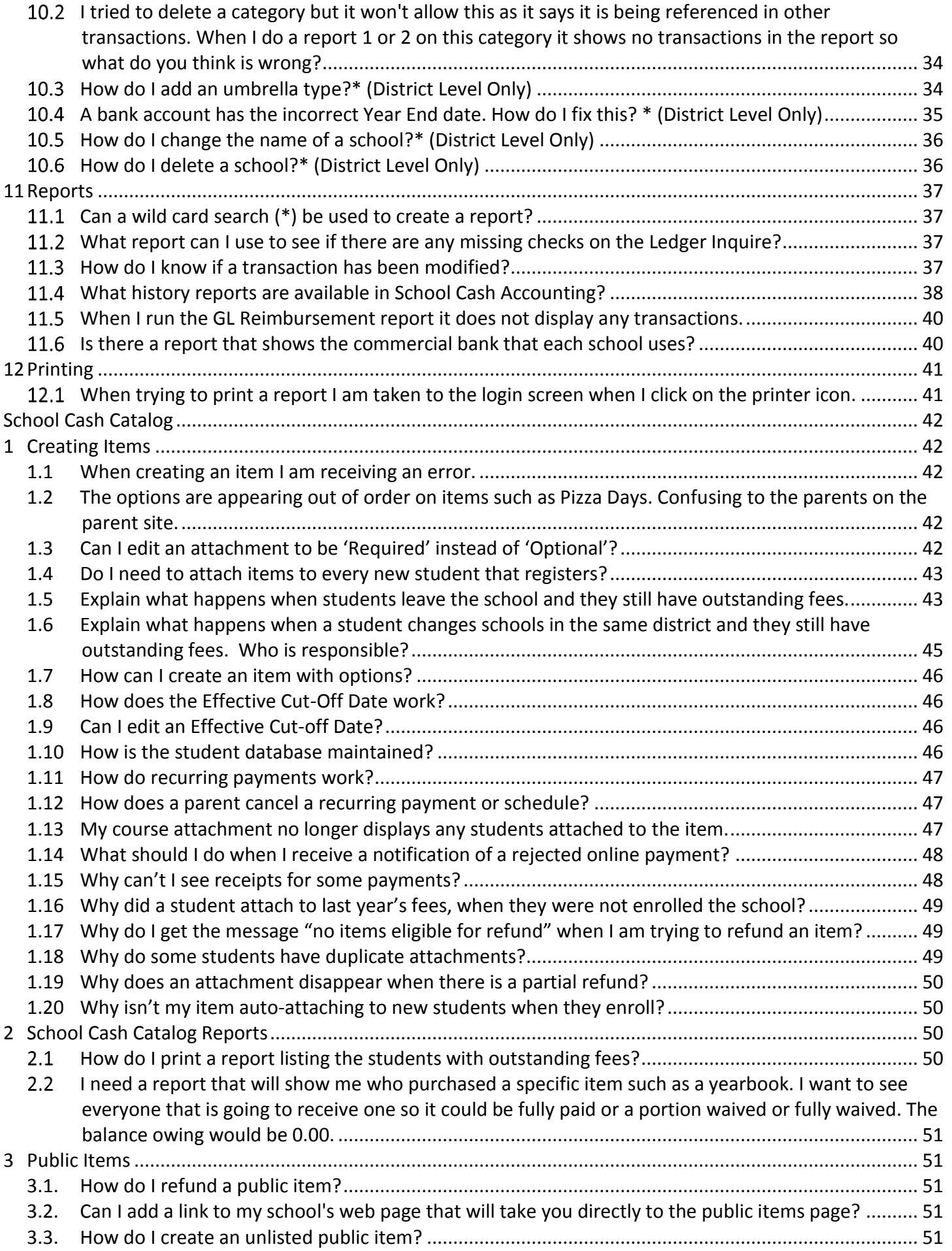

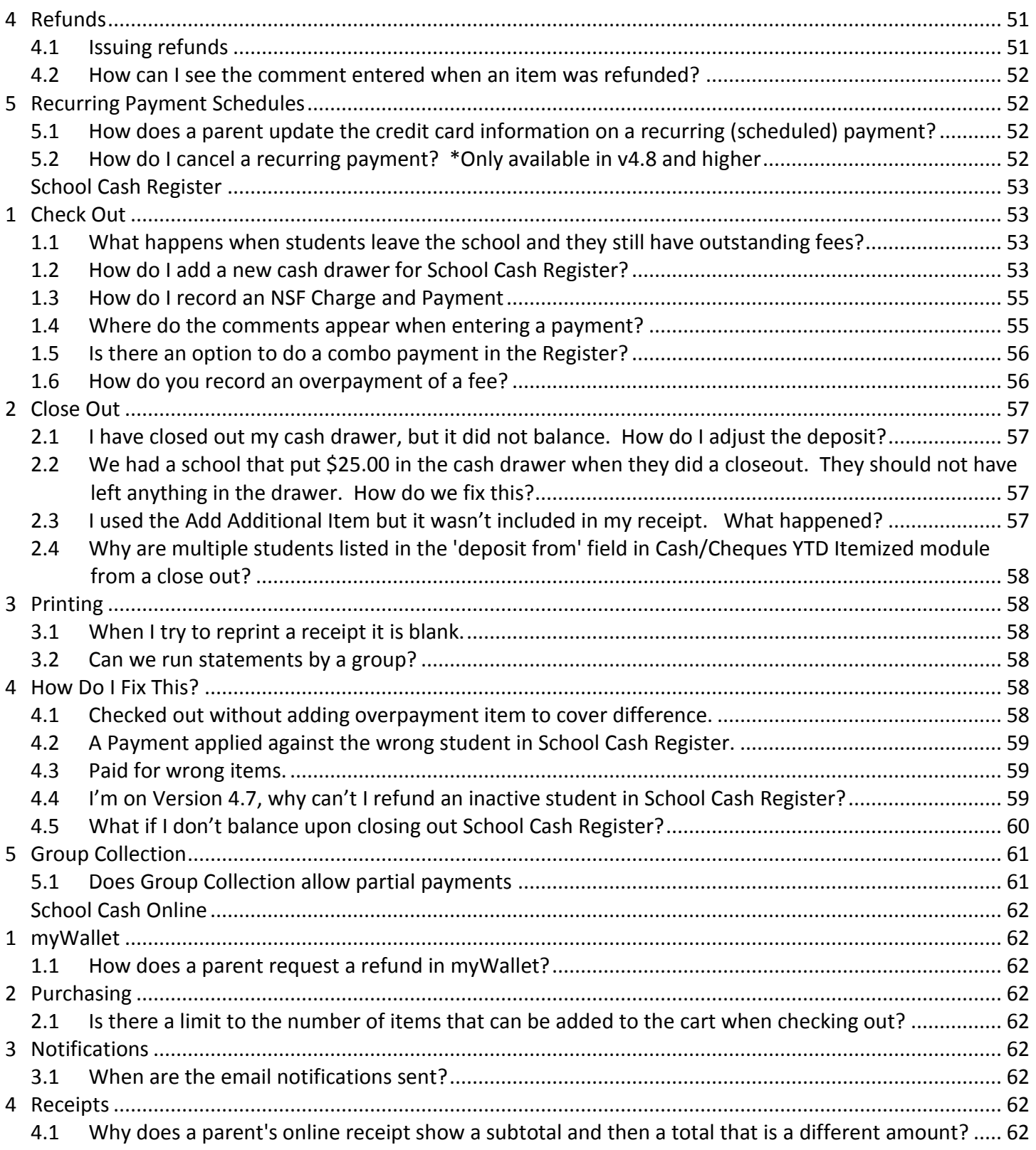

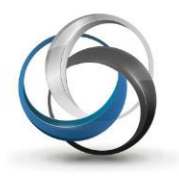

# **School Cash Suite** *Frequently Asked Questions*

## <span id="page-4-0"></span>**General Activities**

### <span id="page-4-2"></span><span id="page-4-1"></span>1 **How can I access 'help' within the program?**

### **1.1. User Guides:**

1. Accessed through the User Guide link in the footer of School Cash windows

| © 8 2014 KEV Group |  |  |                                                              |  |  |  |  |
|--------------------|--|--|--------------------------------------------------------------|--|--|--|--|
|                    |  |  | 그 아이는 아이들은 아이들은 아이들은 아이들은 그 사람들을 하고 있다. 이 그 그 그 사람들은 어디에 있다. |  |  |  |  |

*School Cash Footer – User Guide Link – Display*

2. Accessed through the Resource Center on the Main Menu, My School Information group

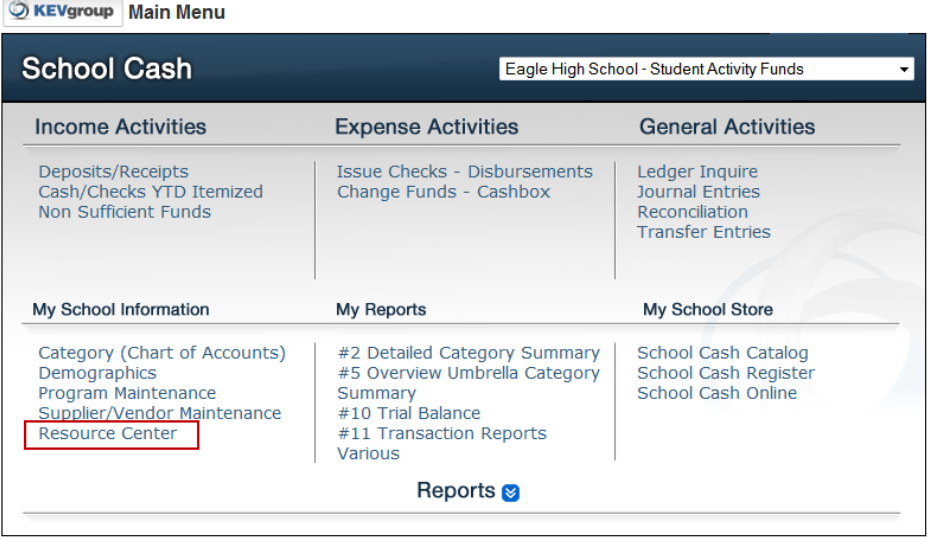

*School Cash Main Menu – Resource Center Link - Display*

### <span id="page-4-3"></span>**1.2. Tip Sheets:**

Accessed through the Information link found at the top of School Cash windows

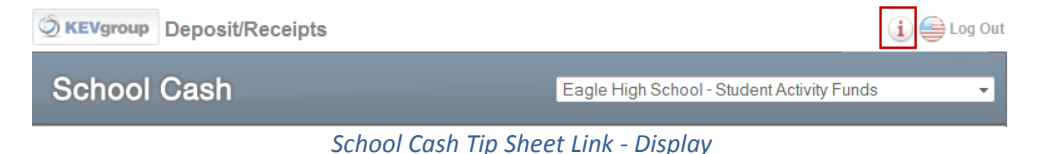

### <span id="page-4-4"></span>**1.3. Frequently Asked Questions (FAQ)**

Accessed through the Question Mark found in the footer of School Cash windows

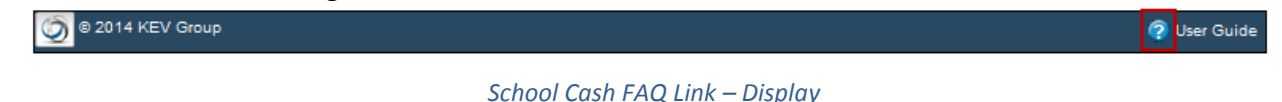

## **School Cash Accounting**

### <span id="page-5-2"></span><span id="page-5-1"></span><span id="page-5-0"></span>**1 Deposits/Receipts**

**1.1 When I log into my School Cash account I receive a reminder message: "The following data entry option have transactions that have not been added to the ledger yet. Deposit/Receipts Form." What does that mean? I do not have a deposit in process.**

Modified on: Tue, 12 Nov, 2013

#### **Resolution:**

There may be a deposit in an alternative currency in process. For example: A US school could have a deposit form in Canadian currency that has a blank form or a deposit that has not yet been posted to the ledger.

#### **Steps to Find a Deposit Form in an Alternate Currency:**

- 1. From **Main Menu**, **Income Activities group**:
- 2. Click **Deposits/Receipts**
- 3. Click **Currency** button at the top of the screen

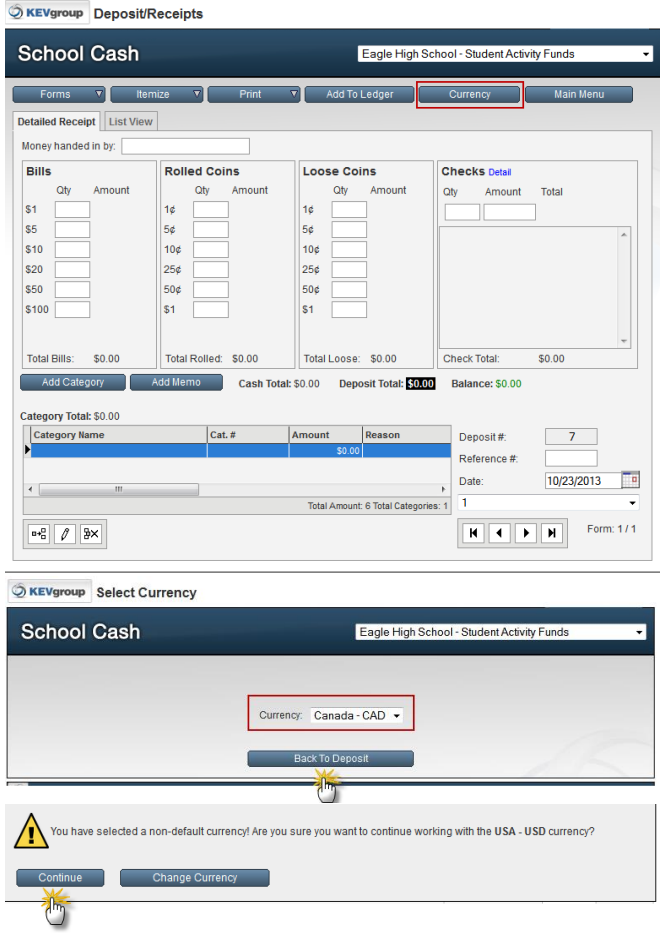

- 4. Select alternative currency
- 5. Click **Back to Deposit**
- 6. Click **Continue** at the warning message
- 7. Post deposit form or delete the form

<span id="page-6-0"></span>**1.2 I forgot to add my current deposit to the ledger. Now I have added new forms to the deposit. How do I correct the 'combined' deposit?**

Modified on: Wed, 21 May, 2014

#### **Resolution:**

1. Use the form scroll bar to select the deposit forms that should not be included in the original deposit

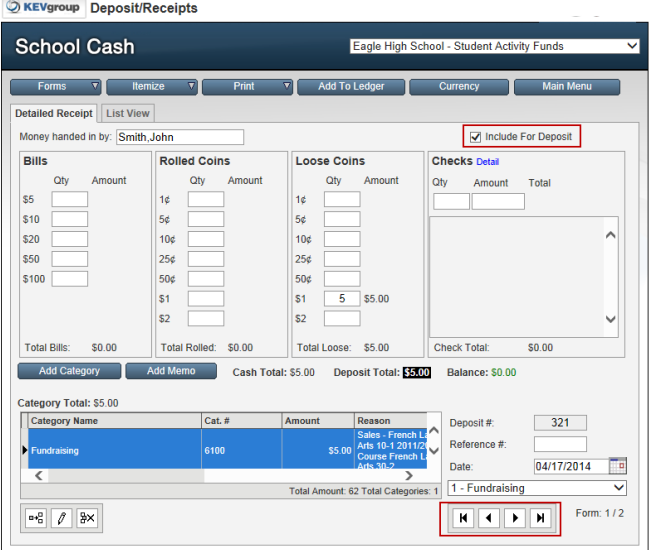

- 2. Toggle off the Include for Deposit option in all of these forms
- 3. Add the deposit to the Ledger
- 4. Return to the deposit, and continue to add new deposit forms or complete the deposit and Add to the Ledger

**NOTE**: The Include for Deposit option is a Board Account Setting and may not be available to all users. Please check with your District Administrator.

### <span id="page-6-1"></span>**1.3 Is there a limit to the number of categories per deposit form? (Split Deposit)**

Modified on: Wed, 13 Nov, 2013

#### **Resolution:**

There is a limit of 100 categories that can be entered for one deposit form.

### <span id="page-6-2"></span>**1.4 When I am itemizing checks, how do I indicate that the check is split between categories?**

Modified on: Tue, 12 Nov, 2013

#### **Resolution:**

#### **Steps to Split Category for an Itemized Check:**

- 1. From **Main Menu**, **Income Activities**
- 2. Click **Deposits/Receipts**
- 3. Select the deposit form where the check must be split between categories
- 4. Click **Itemize**

#### 5. Select **Itemize Check**

- 6. Select household name in Description field
- 7. Click **edit pencil** in the **Category Name**
- 8. Enter the correct amounts for each category
- 9. Click **OK**
- 10. Click **Return to Deposit**
- 11. Repeat for other checks as necessary

**NOTE:** Balance indicator must be \$0.00 at the end of this process.

### <span id="page-7-0"></span>**1.5 How do I add a logo to the receipt?**

Modified on: Tue, 12 Nov, 2013

#### **Resolution:**

The ability to add logos to receipts is found in the Receipt module.

#### **Steps to Add a Logo to Receipts:**

- 1. From **Main Menu**, **Income Activities group**:
- 2. Click **Checks YTD Itemized**
- 3. Click **Receipt Menu**
- 4. Click **Edit Receipt Slip Text**
- 5. Click **Browse** option to locate the receipt on the computer
- 6. Click the **Submit** option to upload the logo

**NOTE:** Logo must be in jpg or png format and less than 100kb. Program will issue a warning message if the logo does not meet system requirements.

### <span id="page-7-1"></span>**1.6 Is there a way we can print all the receipts in each deposit rather than having to print each receipt individually?**

Modified on: Mon, 11 Aug, 2014

#### **Resolution:**

The Quick Print Menu, 3-Part Receipts will allow the user to print all of the deposit receipts. A separate receipt will be printed for each category.

Please refer to the User Guide: School Cash Accounting – Deposits/Receipts, for further information.

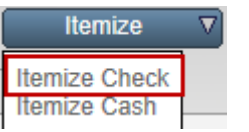

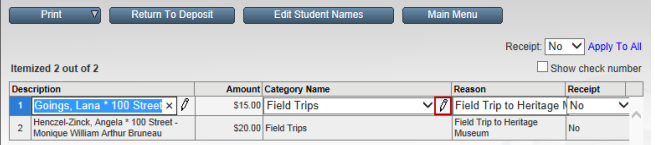

**Receipt Menu Edit Receipt Slip Text** 

### <span id="page-8-0"></span>**1.7 How do I print the deposit screen for all working forms?**

#### **Resolution:**

Use the Quick Print Option and select Print Deposit Screen - this will print all of the deposit screens.

#### **Steps to Use the Quick Print Option:**

- 1. From **Main Menu, Income Activities group**:
- 2. Click **Deposits/Receipts**
- 3. Click **Print**
- 4. Select **Quick Print**
- 5. Select **Print Deposit Screen**
- 6. Click **Continue**

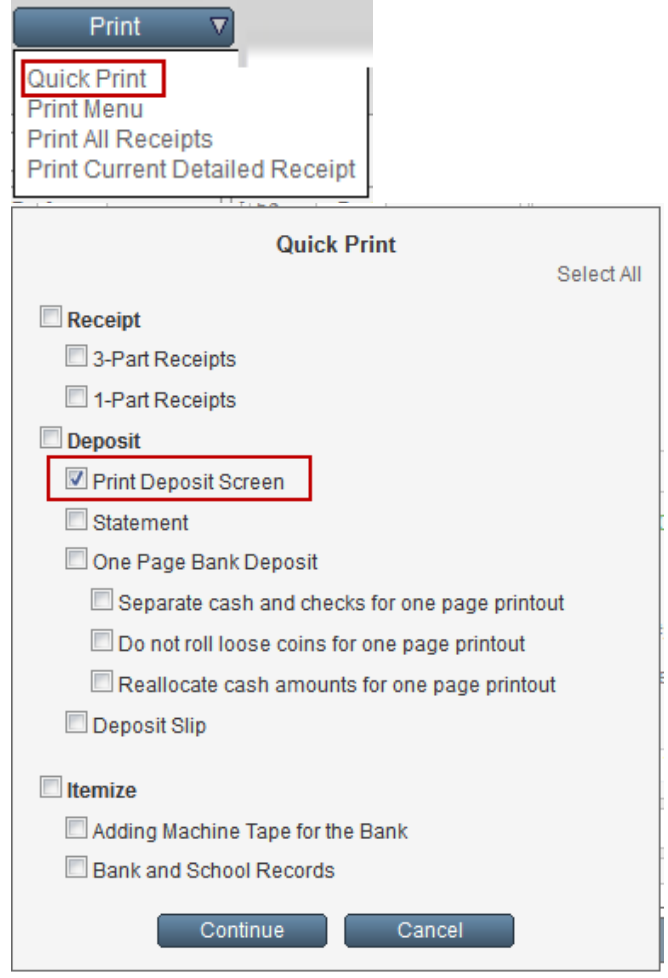

Modified on: Tue, 12 Nov, 2013

### <span id="page-9-0"></span>**1.8 How do I re-print a posted deposit or Adding Machine Tape for the Bank?**

**O** KEVgroup Deposit/Receipts

Modified on: Tue, 25 Feb, 2014

#### **Resolution:**

**Steps to re-print posted deposit details:**

- 1. From **Main Menu**, **Income Activities group**:
- 2. Click **Deposit/Receipts**
- 3. Click **List View** tab
- 4. Select the required deposit from the list

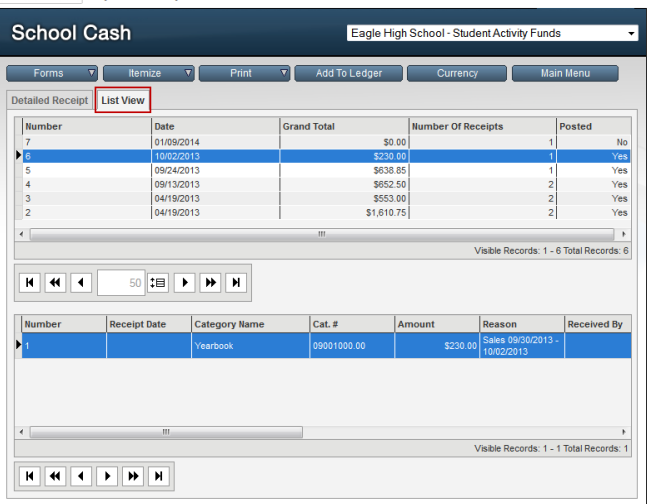

5. Click **Detailed Receipt** tab to view the deposit

**NOTE:** Deposit form will be in "Read-Only" format.

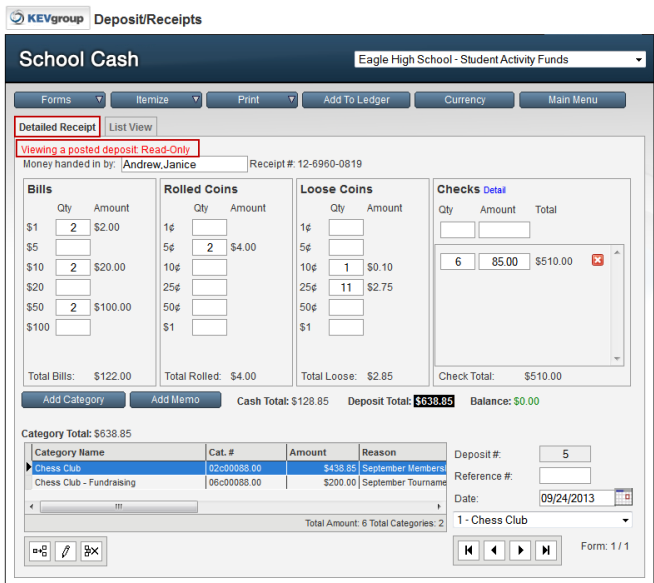

- 6. Click **Print**
- 7. Select **Quick Print (Version 4.7 or higher)**

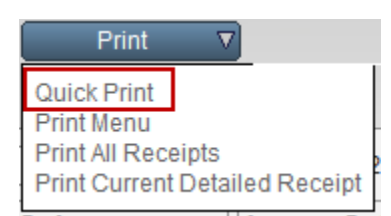

8. Select required print options (Adding Machine Tape for the Bank)

<span id="page-10-0"></span>**1.9 We are attempting to print a combined receipt for a deposit form that has been split between multiple categories. There used to be a warning dialog box, asking if the receipt was to be combined, but we don't see the message any longer. How can we turn the feature back on?**

Modified on: Wed, 13 Nov, 2013

#### **Resolution:**

To retrieve the message for the split deposit receipt, have the user delete the temporary files, history, cookies, etc. that the internet browser stores.

#### **Steps to delete Windows Explorer History, Cookies etc.**

- 1. From **Internet Explorer** window:
- 2. Select **Tools**
- 3. Click **Internet Options**

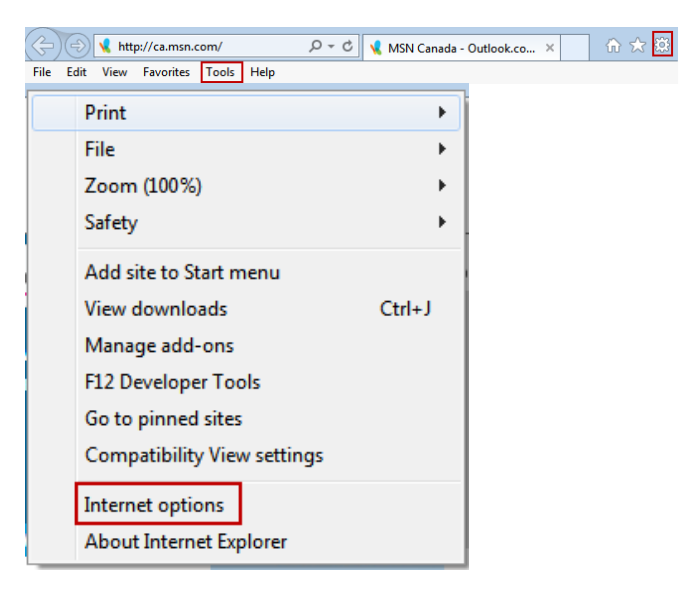

- 4. Click **General**
- 5. In **Browsing History** section
- 6. Click **Delete...**

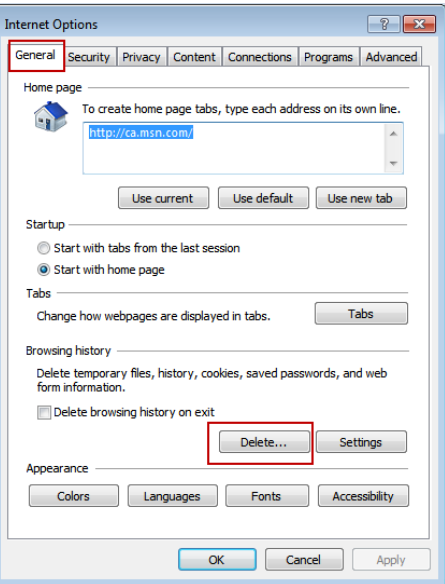

7. Select the required delete options

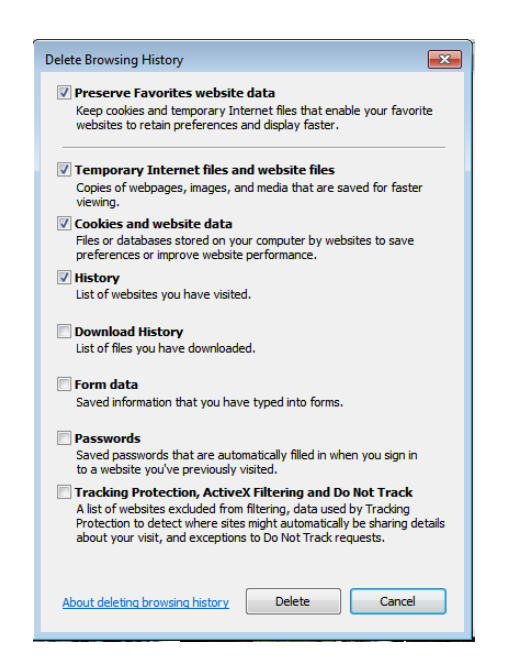

**Steps to delete Mozilla Firefox History, Cookies etc.**

- 1. From **Firefox** window:
- 2. Click **Firefox menu (top left corner of window)**
- 3. Click **Options**
- 4. Select **Options** from the menu

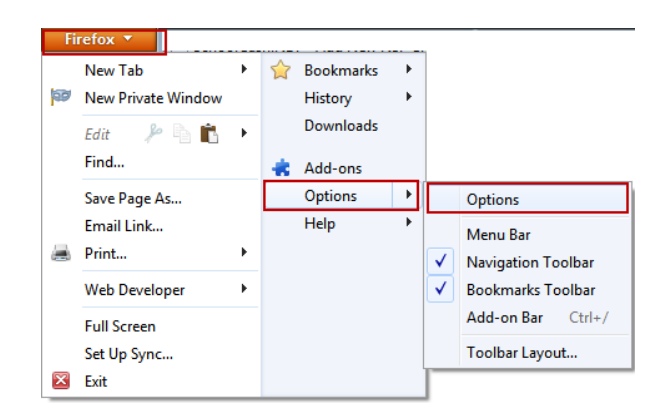

- 5. In **Privacy** tab
- 6. Click **remove individual cookies**
- 7. Select the required cookies
- 8. Click **Remove Cookies**, or Click **Remove All Cookies**

### <span id="page-11-0"></span>**1.10 How do I add a direct deposit?**

Modified on: Wed, 21 May, 2014

#### **Resolution:**

A direct deposit should be added at the time of Monthly Reconciliation. Using the bank statement as reference

#### **To Add a Direct Deposit:**

- 1. From **Main Menu**, **General Activities group**:
- 1. Click **Reconciliation**

2. Click **Add Record** tab

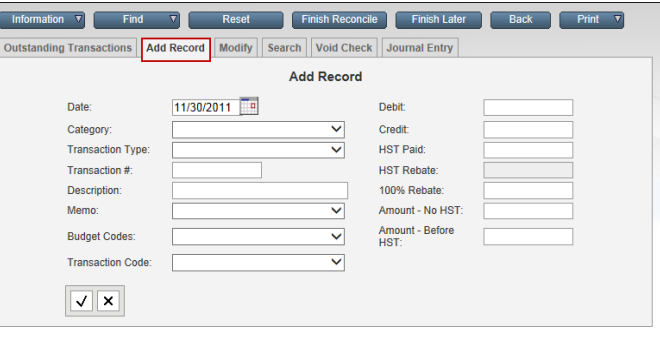

- 3. **Date**: Use date on bank statement
- 4. **Transaction Type:** Direct Deposit

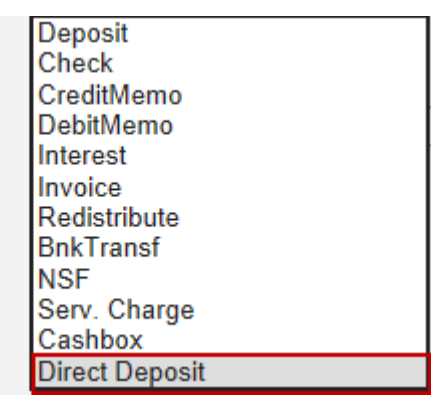

- 5. **Description:** Enter reason for direct deposit
- 6. **Amount**: Use Credit entry in amount indicated on bank statement
- 7. Click **Save**

### <span id="page-12-0"></span>**1.11 How Do I add US Exchange in School Cash Accounting?**

Modified on: Tue, 12 Nov, 2013

#### **Resolution:**

US funds are deposited in the Deposit/Receipts module, as usual. Be sure to switch currency to US Funds when completing the deposit form. School Cash Accounting does not calculate any exchange rate on US currency. An additional record should be added at the time of Monthly Reconciliation, to account for the exchange rate. Using the bank statement as reference:

**Transaction Type:** 

#### **To Add a US Exchange:**

- 1. From **Main Menu**, **General Activities group**:
- 2. Click **Reconciliation**
- 3. Click **Add Record** tab

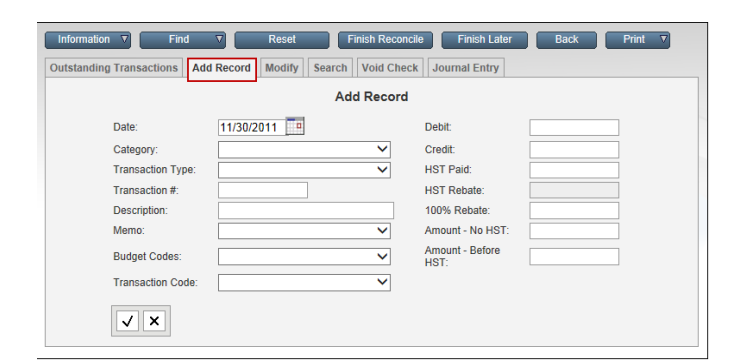

4. **Date**: Use date on bank statement

#### 5. **Transaction Type:** Deposit

**Transaction Type:** 

**Deposit** Check CreditMemo DebitMemo Interest Invoice Redistribute **BnkTransf NSF** Serv. Charge Cashbox **Direct Deposit** 

- 6. **Transaction Number: should match original deposit**
- 7. **Description:** Enter US Exchange
- 8. **Amount**: Use Credit entry in amount indicated on bank statement
- 9. Click **Save**

### <span id="page-13-0"></span>**1.12 My special Deposit Ticket stock doesn't align correctly when I print.**

Modified on: Tue, 12 Nov, 2013

#### **Resolution:**

Be sure that 'landscape' paper orientation is selected in the print dialog box.

### <span id="page-14-0"></span>**2 Issue Checks/Disbursements**

### <span id="page-14-1"></span>**How do I enter the starting check number by school?**

Modified on: Tue, 12 Nov, 2013

#### **Resolution:**

The starting check number defaults to 1 when you first enter the Issue Checks/Disbursement module. Click in the Check Number field and enter the check number from your check stock. Once you have entered in the new check information and selected Forms > Add Form, the check number will autopopulate with the next number in sequence.

### <span id="page-14-2"></span>**How do I combine checks?**

Modified on: Fri, 16 Aug, 2013

 $\mathbf{z}$ 

#### **Resolution:**

#### **To Combine A Check:**

There are 2 occasions when it is possible to combine a check:

 $\odot$  If a check is issued to the same supplier within the current Issue Checks - Disbursement session. (It is not possible to combine a posted check.)

Message from webpage

**When Duplicating a Check** 

#### **Steps to Combine Checks Issued to the same Supplier:**

- 1. From **Main Menu**, **Expense Activities group**:
- 2. Select **Issue Checks – Disbursements**
- 3. Complete the Issue Checks form
- 4. Add new forms as necessary

If there is an existing un-posted check in place to the same supplier a dialog box will open.

5. Click **OK** in the dialog box

**NOTE:** The Combine Checks dialog box indicates which check number is being combined.

6. Click **Continue** 

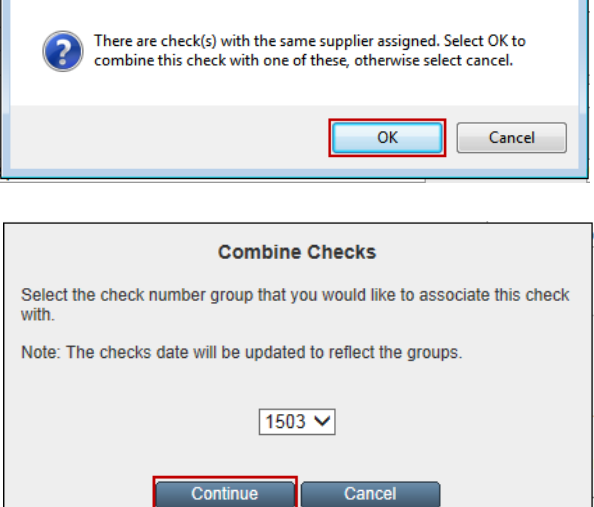

7. Complete the check form

Please refer to the User Guide: School Cash Accounting – Issue Checks, for further information.

#### <span id="page-15-0"></span>**Resolution:**

Combined checks cannot be renumbered. Combined checks must be deleted and re-entered.

### <span id="page-15-1"></span>**Is there a limit to the number of categories used when issuing a check? (Split Check)**

Modified on: Tue, 12 Nov, 2013

#### **Resolution:**

There is no limit to the number of categories that you can use when issuing a check. However the check stub will only display 5 categories. If more than 5 categories are used you will need to print the Category Overflow Report to show the remainder. In Print/Checks screen, click **Print Category Overflow** at the top of the print screen for the checks.

**NOTE**: Be sure to load a blank piece of paper into the printer before using the **Print Category Overflow** option

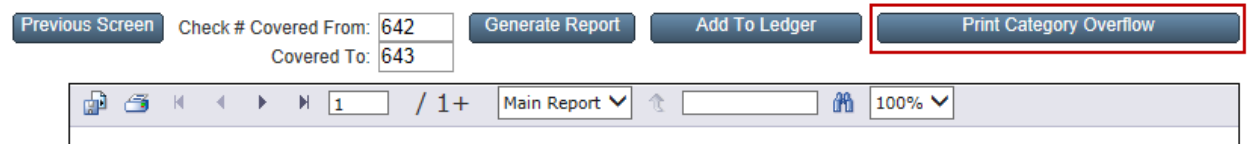

### <span id="page-15-2"></span>**When I try to add checks to the Ledger, I am getting an error message that indicates that the invoice has already been paid. Why?**

Modified on: Mon, 24 Feb, 2014

#### **Resolution:**

On the check that is displayed, double check the invoice number field. Verify that there are no spaces in the invoice number field, by clicking in the field and using the backspace key.

### <span id="page-15-3"></span>**How do I establish the Tax Rate?\* (District Level Only)**

Modified on: Mon, 11 Aug, 2014

#### **Resolution:**

Please refer to the District Level User Guides - System Setup, Application Defaults section on the Resource Center.

### <span id="page-15-4"></span>**When I issue multiple checks to the same vendor, I do not get the option to combine these checks. Why?**

Modified on: Tue, 12 Nov, 2013

#### **Resolution:**

The combine checks feature is only available when vendors are included in the vendor database. ("One Time" vendors are not included in the database.)

**To Find The Supplier/Vendor Database:**

- 1. **Main Menu**, **My School Information** group:
- 2. Select **Supplier/Vendor Maintenance**

### <span id="page-16-0"></span>**How do we issue a check to pay multiple invoices to a "one-time" vendor, when the system does not allow us to combine checks?**

Modified on: Tue, 12 Nov, 2013

#### **Resolution:**

The combine checks feature only works when an existing vendor is selected from the pick list. Separate checks for each invoice, must be issued to "one-time" vendors.

### <span id="page-16-1"></span>**How do I deal with a "credit" invoice?**

Modified on: Tue, 12 Nov, 2013

#### **Resolution:**

Split the category entry to record full amount of invoice and enter a second category to record "credit" amount of the invoice. The "credit" amount of the invoice should be entered as a "negative" amount.

#### **To Enter the Credit Invoice:**

Example: Invoice for office supplies is \$50.00. But the office has a credit with the supplier for \$25.00.

- 1. From **Main Menu**, **Expense Activities group**:
- 2. Click **Issue Checks - Disbursements**
- 3. Complete the check form from top to bottom
- 4. Select the required category from the drop-down **NOTE:** Enter the full amount of the invoice. Eg.: \$50.00
- 5. Click **Insert Row** icon
- 6. Select the required category to record the Credit portion of the invoice
- 7. Tab to **Amount** field
- 8. Enter the credit amount as a "negative" value Eg.: -\$25.00
- 9. Enter a reason for the credit in the **Reason** field
- 10. Click **Save**

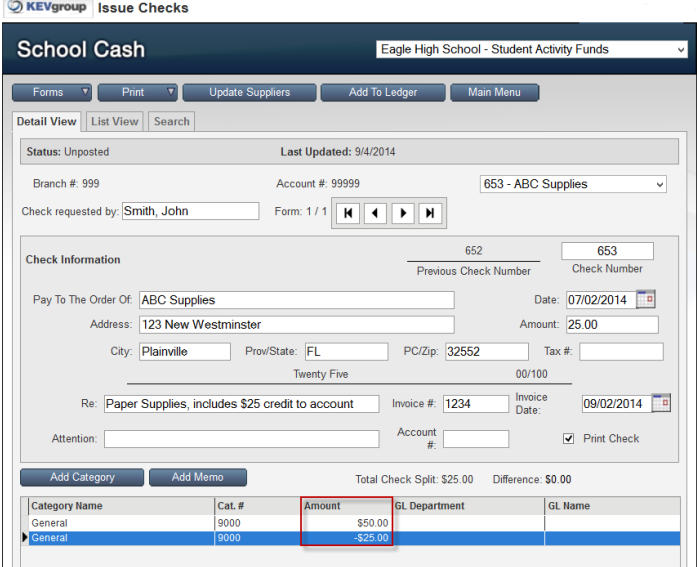

### <span id="page-17-0"></span>**I have a school that voided a stale dated check, but then it cleared the bank. How do I re-enter this?**

Modified on: Mon, 2 Jun, 2014

#### **Resolution:**

The check will need to be re-entered in the Reconciliation module.

#### **Steps to re-enter a stale dated check**

- 1. From **Main Menu**, **General Activities group**:
- 2. Select **Reconciliation**
- 3. Click **Add Record tab**
- 4. Enter check information again, as a check transaction

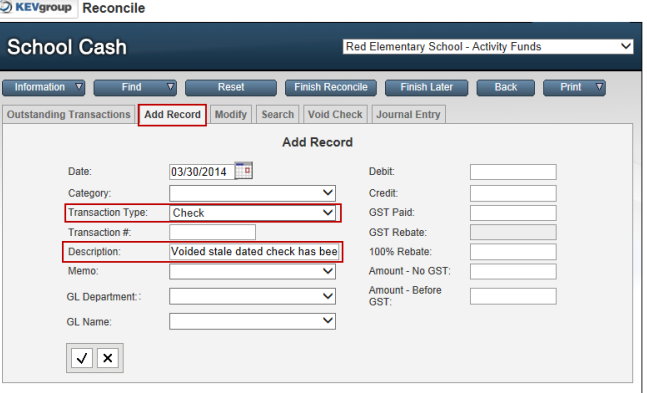

- 5. Add a note in the description area to explain the duplicate entry
- 6. Click **Save**

**NOTE**: A warning message will appear warning that the check number already exists, click **OK** to continue.

### <span id="page-17-1"></span>**Getting kicked out to the login screen when trying to print a check statement?**

Modified on: Fri, 9 May, 2014

#### **Resolution:**

<span id="page-17-2"></span>Re-Install Adobe.

### **2.12 How do I void a YrEnd Outstanding check?**

Modified on: Fri, 23 May, 2014

#### **Resolution:**

You would void it the same way you void a regular cheque.

**Note:** With a YrEnd Outstanding check the program will prompt you to select the original category for the negative debit side. The original category is usually found in the 'description' field of the check.

### <span id="page-17-3"></span>**Is there any way we can see the "MEMO" on our check stubs?**

Modified on: Tue, 17 Dec, 2013

#### **Resolution:**

The memo displays on the Ledger Inquire. Scroll to the right of the window. Also the Report 11 – Customized Transaction Report displays the memo in the description column.

### <span id="page-18-0"></span>**Can we reprint check requisitions?**

#### **Resolution:**

If the check requisition has not been process it can be reprinted. Locate the check requisition, then select **Print** > **Check Requisition.** A completed check requisition cannot be reprinted.

### <span id="page-19-1"></span><span id="page-19-0"></span>3 **Non Sufficient Funds**

### **3.1. How do I add a logo to the NSF notices?**

Modified on: Tue, 12 Nov, 2013

#### **Resolution:**

**Steps to Add a Logo to NSF Notices:**

- 1. From the **Non Sufficient Funds Menu**:
- 2. Select **Edit NSF Notice Text**

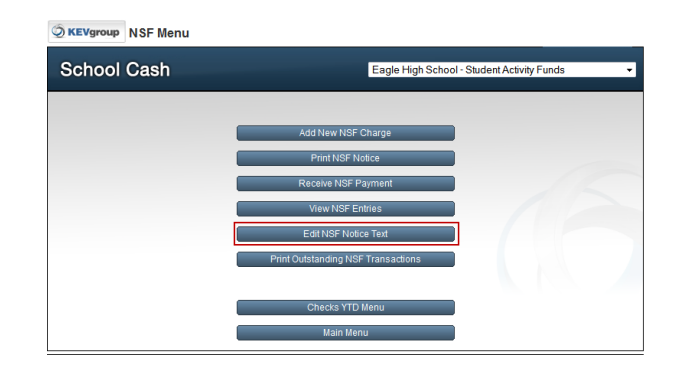

- 3. Click **Browse**
- 4. Navigate to find the required log

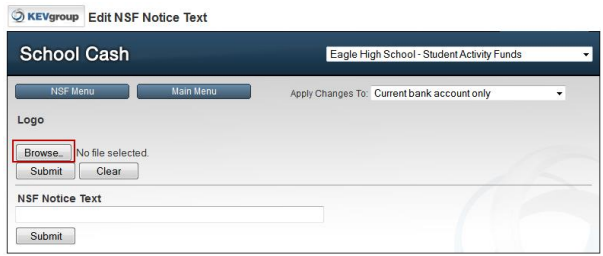

- 5. Select the logo file
- 6. Click **Open** in the dialog box The full path will appear in the text slot
- 7. Click **Submit** to load the logo in the logo placeholder

**NOTE**: Logo files must be jpg or png format No larger than 100Kb

### <span id="page-19-2"></span>**3.2. How do I record an NSF?**

#### **Resolution:**

Modified on: Mon, 11 Aug, 2014

If the NSF process includes the assessment of bank charges and administration charges, the bank charges can be associated with a specific category. In this way bank charges are not assigned to the original category.

**Steps to Assign Bank Charges to a Category:**

- 1. From **Main Menu, My School Information group:**
- 2. Select **Category (Chart of Accounts)**
- 3. Click **Demographics**
- 4. Scroll down the demographics screen to the **Optional Account Settings** section
- 5. In **NSF Charges Category** field select the required category from the drop-down
- 6. Click **Save** to save the category assignment
- 7. Click **Main Menu**

#### <span id="page-20-0"></span>**3.2.1 New NSF Entry:**

#### **Steps to Add a New NSF Entry:**

- 1. From **Main Menu**, **Income Activities group**:
- 2. Click **Non Sufficient Funds**
- 3. Click **Add New NSF Charge**

#### Add New NSF Charge

4. Click List View List View tab

5. In **Deposited From**: field, select the required name from the drop-down

I*f more than one check has been itemized from the selected household, a list of checks will appear.*

- 6. Select the required check from the list
- Continue *7.* Click **Continue**

#### **To Complete the NSF Check Entry:**

- 1. Click **NSF Date:** field
- 2. Enter the date of the NSF charges as reflected on the bank notification<br>Note: The NSF Date should reflect the date on the bank notification.

- 3. Enter the **Bank Charges** if applicable
- 4. Enter the **Admin Charges** if applicable
- 5. Click **OK COU** to complete the entry

**NOTE:** The Assign Bank Charges to: field reflects the category assignment established in the School Demographics.

*The post to the ledger warning dialog box will open*

- 6. Click OK **COK CON** to post the charge to the ledger
- 7. Click OK **The COK CONCORD** to acknowledge the completion of the process and return to the Non-Sufficient Funds Menu

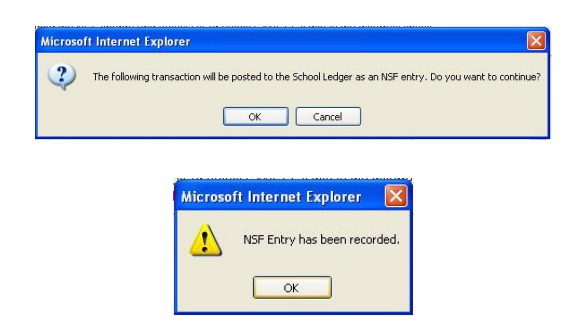

Please refer to the User Guide: School Cash Accounting – Cash/Checks YTD Itemized, for further

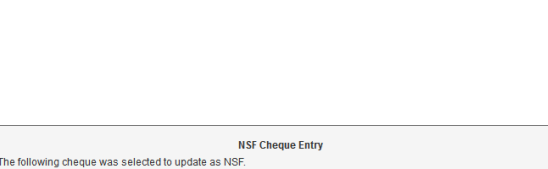

Deposit From:

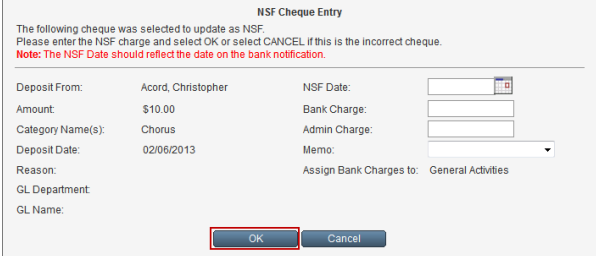

### <span id="page-21-1"></span><span id="page-21-0"></span>4 **Ledger Inquire**

### **A user selected the journal entry transaction type when entering a record on the ledger. I tried to modify it but it won't let me.\* (District Level Only)**

Modified on: Fri, 15 Nov, 2013

#### **Resolution:**

Journal entries cannot be modified or deleted. Contact [helpdesk@kevgroup.com](mailto:helpdesk@kevgroup.com) for further assistance.

### <span id="page-21-2"></span>**Can a standard user modify a transfer on the Ledger Inquire?**

Modified on: Fri, 15 Nov, 2013

#### **Resolution:**

When a transfer is posted to the ledger it is automatically reconciled with the current month, therefore a standard user will not be able to modify the record. A District administrator will have to make the modification.

### <span id="page-21-3"></span>**In the Ledger inquire no records are loading on the screen. ?\* (District Level Only)**

Modified on: Fri, 15 Nov, 2013

#### **Resolution:**

You can change the current year back in the Program Maintenance, Table Maintenance, Lookup Table Maintenance, Bank Accounts. Select the bank account and click on the **Modify** tab. You can change the current year on this screen and then click the **Check Mark** to save.

If this is not the case then an odd character may have been entered in the transaction number filed. Contac[t helpdesk@kevgroup.com](mailto:helpdesk@kevgroup.com) for further assistance.

### <span id="page-22-1"></span><span id="page-22-0"></span>5 **Reconciliation**

### **How does a standard user void a check?**

Modified on: Tue, 12 Nov, 2013

#### **Resolution:**

The School Cash Accounting handles voids in the following manner:

- $\circled{}$  The Standard User is required to use the Reconciliation Module to void a check
- $\odot$  When the check is voided in the Reconciliation Module, the voided side of the check is stamped with the last date of the current reconcile. This keeps everything balanced within that month and does not affect the previously reported balances.

C KEVgroup Peconoile

Monitoring stale dated checks on an ongoing basis will keep the ledger up-to-date and cut down on the housekeeping tasks at year-end rollover.

#### **Steps to Void a Check:**

- 1. From **Main Menu, General Activities group:**
- 2. Select **Reconciliation**
- 3. Click **Search** tab to search for checks
- 4. Select required check
- 5. Click **Void Check** tab
- 6. Complete dialog box

**NOTE**: Reason for the void action is mandatory

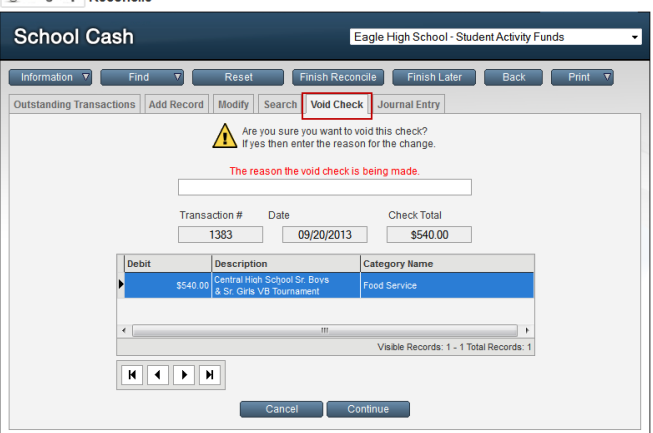

#### 7. Click **Continue**

**NOTE:** Only a District Administrator is able to void a check in Ledger Inquire.

Please refer to the User Guide – School Cash Accounting – Reconcile Monthly Statement on the Resource Center.

### <span id="page-23-0"></span>**I have a school that voided a stale dated check, but then it cleared the bank. How do I re-enter this?**

Modified on: Mon, 11 Aug, 2014

#### **Resolution:**

The check will need to be re-entered in the Reconciliation module.

#### **Steps to re-enter a stale dated check.**

- 1. From **Main Menu**, **General Activities group**:
- 2. Select **Reconciliation**
- 3. Click **Add Record** tab

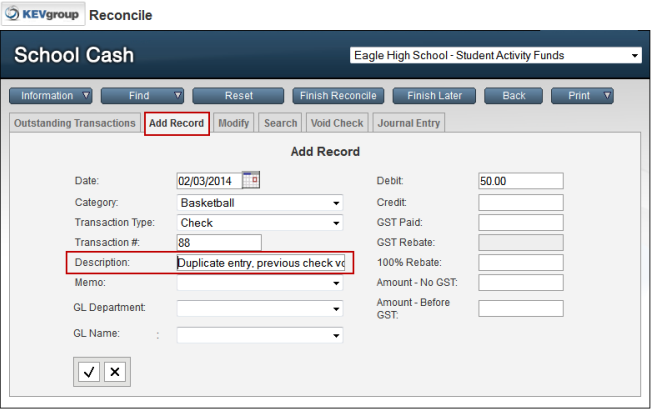

- 4. Enter check information again, as a check transaction
- 5. Add a note in the **Description** area to explain the duplicate entry
- 6. Click **Save**

**NOTE:** A warning message will appear warning that the check number already exists, Click **OK** to continue.

### <span id="page-23-1"></span>**I am receiving an application error when adding a record in the Reconciliation module.**

Modified on: Tue, Dec, 2013

#### **Resolution:**

Check to see what is entered in the transaction number field. This field can only contain numerical values up to 10 digits. Anything else will cause an application error.

**Note:** This also happens on the ledger inquire.

### <span id="page-24-0"></span>**There is a difference on report 11K or 11M when trying to sign off the reconcile month.**

Modified on: Fri, 15 Nov, 2013

#### **Resolution:**

- 1. Check to see that voided checks balance to 0.00.
	- i. Do a search on the Ledger Inquire with the word 'void' in the description field
	- ii. Sort by transaction number
	- iii. Total Found Set should equal to \$0.00
- 2. Check to see if there were any reconciled NSF records that were modified to 0.00.
	- i. Do a search on the Ledger Inquire with a transaction type = NSF.
	- ii. This could happen if an NSF record was deleted from the NSF module. It updates the ledger record to a credit of 0.00.
	- iii. Modify the reconciled NSF record and re-enter the NSF amount as a negative credit.

### <span id="page-25-1"></span><span id="page-25-0"></span>6 **Year End Rollover**

### **A bank account has the incorrect Year End date. How do I fix this? \*(District Level Only)**

Modified on: Wed, 5 Mar, 2014

#### **Resolution:**

This correction can only be completed by a District Administrator.

Log into School Cash and open a selected bank account (does not have to be the current bank account that needs to be updated).

#### **Steps to Modify Year-End Rollover Date:**

- 1. From **Main Menu**, **My School Information group**:
- 2. Click **Program Maintenance**
- 3. Click **Table Maintenance**
- 4. Click **Lookup Table Maintenance**
- 5. Click **Bank Accounts**
- 6. Click **Search** tab

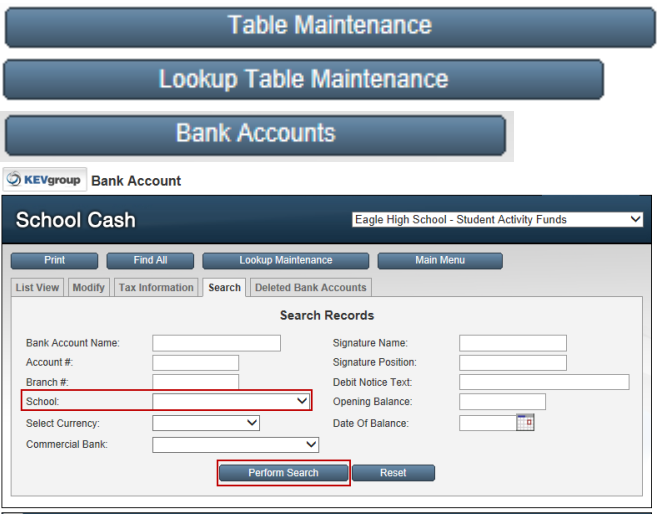

- 7. Select **School Name** from drop-down
- 8. Click **Perform Search**
- 9. All bank accounts associated with that school will appear on the list
- 10. Select required bank account
- 11. Click **Modify** tab

12. Click **Year End Rollover Date**: and modify to the correct date

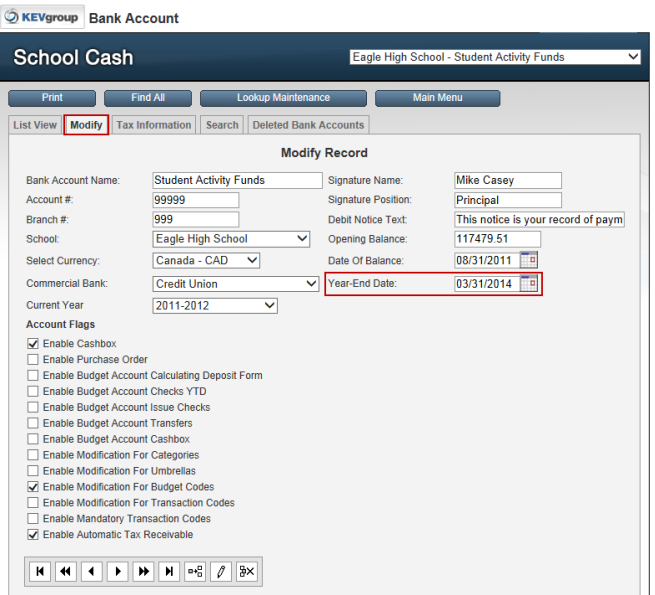

#### 13. Click **Save**

**NOTE:** If you need to update more than one bank account for this school, click directional arrow to scroll to the next record and repeat the modify steps above.

### <span id="page-26-0"></span>**A school has current balance in the YrEnd Outstanding category. How do I fix this?**

Modified on: Fri, 23 May, 2014

#### **Resolution:**

School Cash Accounting offers several different reports that can assist in finding information regarding the YrEnd Outstanding category balance:

1. Use **Report 11 Customized Transaction Report**- Search date range (oldest possible date to last year's Year-End rollover date) and verify that all transactions are assigned to the YrEnd Outstanding Category. If not, this would mean that a transaction was modified back to the original category. Any transactions assigned to other categories must be modified and assigned to the YrEnd Outstanding category. All transactions must have the YrEnd Outstanding category unless they are the negative debit side of a voided check.

OR

2. Run **Report #1 –Detailed Category Summary (All Transactions)** and select just the YrEnd Outstanding category. These transactions should all have a date prior to last year's year-end rollover date. Transactions dated after the Year-End Rollover date should be modified to a category other than YrEnd Outstanding.

OR

3. Run **Report #15 –Modified Transaction Listing Audit Trail** and search on the YrEnd Outstanding category, to see if a YrEnd Outstanding category has been modified back to the original category. These transactions must be modified back to the YrEnd Outstanding category.

OR

4. Run **Report #15 –Modified Transaction Listing Audit Trail** and search on the YrEnd Outstanding category, to see if the debit or credit amount was modified to \$0.00. If the transaction has not been

reconciled, modify the amount to reflect the original amount. If the amount was modified to 0.00 and has been reconciled, add a record in Reconcile - Monthly Statements matching the original record. An opposing transaction must always be created using the original category, and a negative value. These two records will offset each other and will be cleared automatically.

#### OR

5. Generate **Report 11M – Reprint Monthly Bank Reconciliation, Reconciliation Details,** using last reconciled month from previous year. Verify that the outstanding amount matches this year's opening balance for Yr End Outstanding category. If amounts do not match, verify transaction details.

### <span id="page-27-0"></span>**The Year-End Rollover Checklist Item #1 - Post all outstanding data entries, indicates that there is an un-posted deposit. I do not have a deposit in process. Why?**

Modified on: Fri, 8 Aug, 2014

#### **Resolution:**

There may be a deposit in an alternative currency in process. For example: A US school could have a deposit form in Canadian Currency that has a blank form or a deposit that has not yet been posted to the ledger.

**OKEVaroup** Denosit/Receipts

#### **Steps to Find a Deposit Form in an Alternate Currency:**

- 1. From **Main Menu**, **Income Activities group**:
- 2. Click **Deposits/Receipts**
- 3. Click **Currency** button at the top of the screen

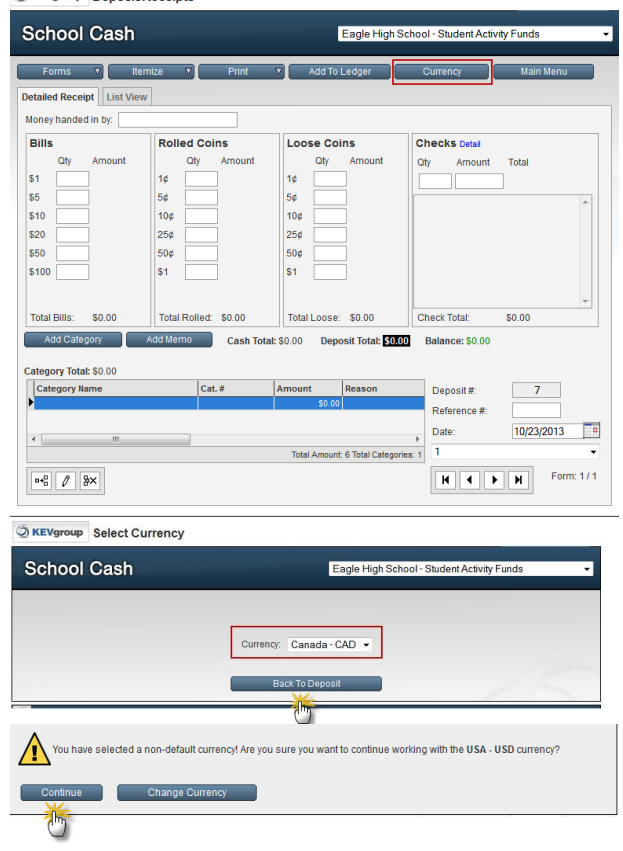

- 4. Select alternative currency
- 5. Click **Back to Deposit**
- 6. Click **Continue** at the warning message
- 7. Post deposit form or delete the form

### <span id="page-28-0"></span>**The Year-End Checklist Item #7 - "There are transfer records on the ledger that should be converted to debit/credit memos" is still showing as outstanding." Why?**

Modified on: Fri, 15 Nov, 2013

#### **Resolution:**

In Ledger Inquire, check for transfers that are occurring between regular school fund categories and categories that are flagged as "do not include", "board funds", "cashbox", or "YrEnd Outstanding". You may need to manually modify the transaction type to either a debit or credit memo. The Year End Rollover process will not allow transfers to happen between the different umbrella types due to the fact that certain funds are not reported on in the year end reports.

It may be necessary to consult with the District Administrator for assistance.

### <span id="page-28-1"></span>**Error occurs when clicking 'Continue' to complete the year end rollover.**

Modified on: Fri, 23 May, 2014

#### **Resolution:**

This is a bug in v3.0 and fixed in v4. The work around is to go into School and Category Information and click on the opening balance for the YrEnd Outstanding category.

Re-enter the opening balance of 0.00 then save by clicking the check mark at the bottom of the screen.

### <span id="page-29-1"></span><span id="page-29-0"></span>7 **Cashbox**

### **How do I setup a cashbox in School Cash Accounting?**

Modified on: Tue, 18 Mar, 2014

#### **Resolution:**

Please refer to the User Guide: School Cash Accounting - Cashbox on the Resource Center.

The videos listed below will also provide some useful information:

Links to Cashbox setup procedures: <http://www.kevsoftware.com/clips/SchoolCashbox/> <http://www.kevsoftware.com/clips/ClubCashbox/> <http://www.kevsoftware.com/clips/GLCashbox/> <http://www.kevsoftware.com/clips/GLCashboxReimbursement/>

**NOTE:** The videos are based on an older version of School Cash Accounting, however the methods used to create the Cashboxes remain unchanged.

### <span id="page-30-1"></span><span id="page-30-0"></span>8 **Program Maintenance**

### **I set up a new bank account, but the user cannot access it. Why?\* (District Level Only)**

Modified on: Mon, 11 Aug, 2014

#### **Resolution:**

When a new school and/or bank account is set up, it must be added to the user's login in User Maintenance under the 'User Schools' tab and 'User Bank Accounts' tab. The bank account name will then display in the "Please select a bank account from the list…" drop-down when the user logs into School Cash Suite.

Please refer to the District Level user Guides - How to Use User Maintenance, for further information.

### <span id="page-30-2"></span>**How do I add the new school year to the drop down?\* (District Level Only)**

Modified on: Mon, 11 Aug, 2014

#### **Resolution:**

- 1. From **Main Menu**, **My School Information group**:
- 2. Click **Program Maintenance**
- 3. Select **Table Maintenance**

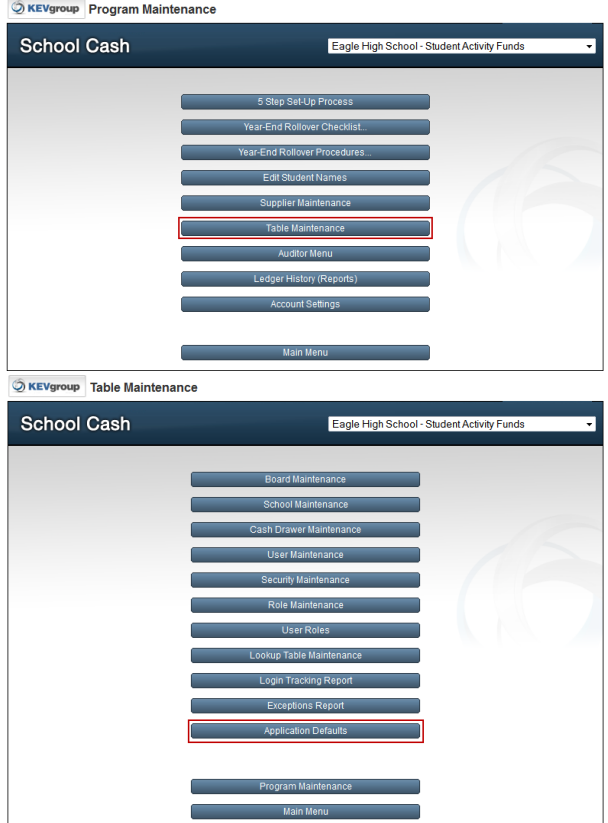

4. Select **Application Defaults**

5. In **Years** section, enter new year

#### 6. Click **Insert**

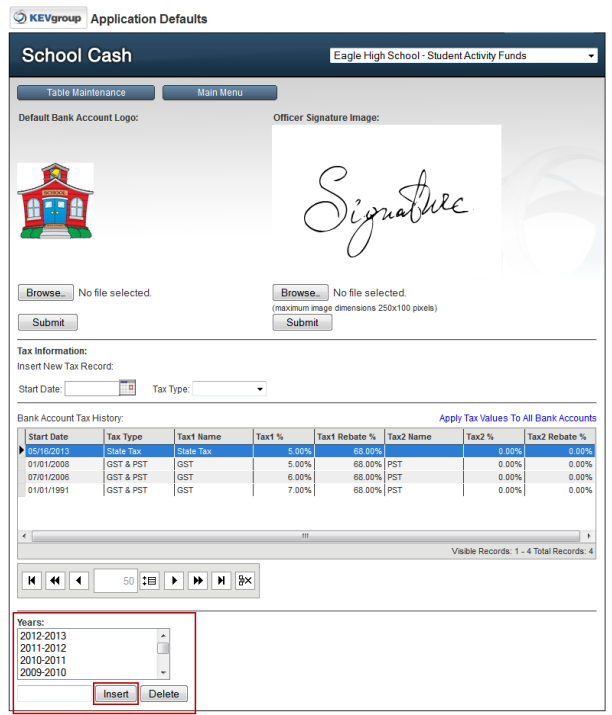

### <span id="page-31-1"></span><span id="page-31-0"></span>9 **Account Settings**

### **How do I change the timeout length in School Cash Suite?\*(District Level Only)**

Modified on: Mon, 11 Aug, 2014

#### **Resolution:**

After a period of inactivity, your School Cash account will automatically "Log Off'. Work will be saved as part of this feature. The default Timeout Max Length is 60 minutes.

**NOTE**: For security reasons, KEV does not recommend increasing the timeout length.

- 1. From **Main Menu**, **My School Information group:**
- 2. Select **Program Maintenance**
- 3. Click **Account Settings**

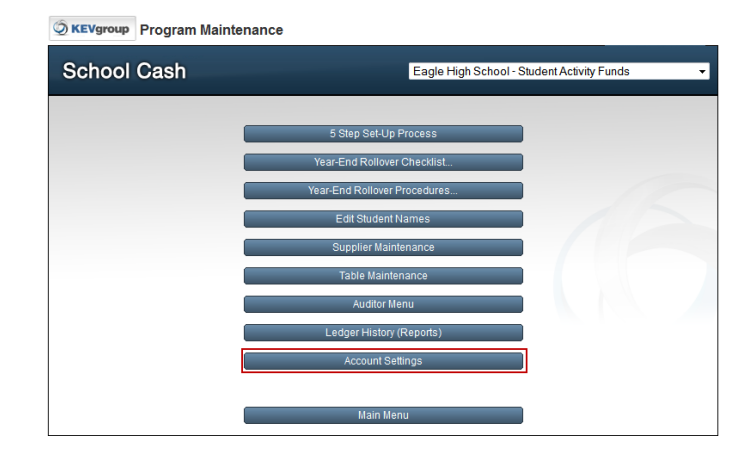

4. Adjust **Timeout Max Length:**

S KEVgroup Account Settings **School Cash** Eagle High School - Student Activity Funds Program Maintenance Main Menu Reset **Board/Distrie V** Enable Cashbox Enable Budget Account Calculating Deposit Form Enable Budget Account Issue Checks Enable Budget Account Transfers Enable Budget Account Cashbox Enable Budget Account Checks YTD Enable Purchase Order Enable Delete Check and Check Modifications After Printed ■ Enable Deposit Form Modifications After Printed Finable Quick Receipts Enable Include For Deposit Enable Modification For Categories Enable Modification For Umbrellas Enable Modification For N/A Enable Modification For Transaction Codes Enable Mandatory Transaction Codes Enable Mandatory N/A Validate Itemized Checks  $\Box$  Enable Tax Modification Enable Board Supplier Denable Issue Checks Supplier Fuzzy Match Enable Void Check Warning  $\blacksquare$  Enable Check Invoice Date Enable Rollover By School User Enable Mandatory Reason Hide Vendor ID Numbers Allow Standard Users to Copy Categories Across Bank R Enable Low Category Balance Warning  $\boxed{\mathbb{W}}$  Enable Journal Entry Ledger/Reconcile Module for District Support Staff Enable Tax Rebate Difference in Reports Enable Lockdown of Ledger Timeout Max Length : Student Number Length 60  $\overline{0}$ 

- 5. Click **Save**
- 6. Click **OK** in the dialog box

### <span id="page-32-1"></span><span id="page-32-0"></span>10 **School Information**

### **Can I rename a category after it has been created?**

Modified on: Fri, 15 Nov, 2013

#### **Resolution:**

The ability to modify categories is an Account Setting, activated by the District Administrator.

#### **Steps To Modify a Category Name:**

- 1. From **Main Menu**, **My School Information group**:
- 2. Click **Category (Chart of Accounts)**
- 3. Select required category
- 4. Click **Modify** tab

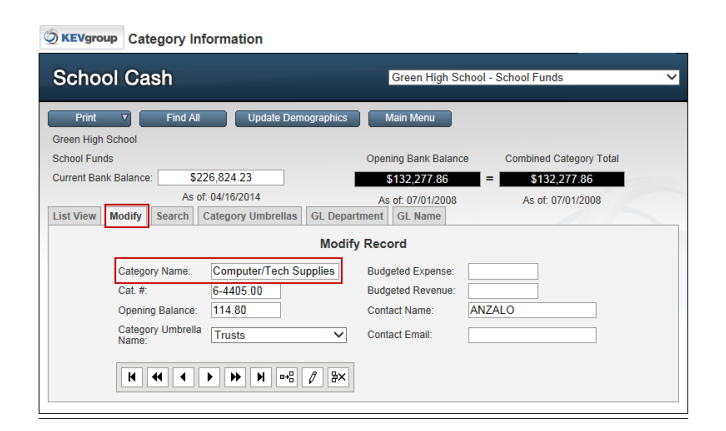

- 5. Edit **Category Name**
- 6. Click **Save**

Visible Records: 1 - 15 Total Ri

Eagle High School - Student Activity Fun

### 7. Click **Insert Row** icon on toolbar at bottom of screen

- 8. Complete all fields
- 9. Click **Save**

**Steps to Add a New Umbrella Type:**

rollover has been completed as long as the current balance is 0.00

Only a District Administrator is able to create a new umbrella type.

<span id="page-33-1"></span>**How do I add an umbrella type?\* (District Level Only)**

- 1. From **Main Menu**, **My School Information group**:
- 2. Click **Program Maintenance**
- 3. Click **Table Maintenance**

**Resolution:**

**Resolution:**

- 4. Select **Lookup Table Maintenance**
- 5. Click **Currency Presentation and Styles**
- 6. Click **Umbrella Types** tab

Lookup Table Maintenance

**Table Maintenance** 

Cashfloat<br>
Other Source:<br>
Field Trips<br>
Extra-curricular activities<br>
Other Application:<br>
Extra-curricular activities<br>
Extra-curricular activities

xtra-curricular activities<br>to not include in Yr. End

lther Source<br>ield Trips ther Applica

**Currency Presentation and Styles** 

Coins | Bills | Localizations | User Positions | Category Umbrella Types | Board Resources

**O** KEVgroup Base Tables **School Cash** 

> hfloat<br>mentary - Charities External<br>mentary - Field Trips<br>mentary - General Fundraising<br>mentary - Student Activies/ Resoul<br>mentary - Student Activies/ Resoul ent Principal

tments<br>ndary - Charities External<br>ndary - Field Trips<br>ndary - Other Non Student Activities<br>ndary - Student Activities/Resources

.<br>www.Student.Activities/Resources

Name<br>Board F

 $\overline{M}$   $\overline{M}$   $\overline{M}$ 

<span id="page-33-0"></span>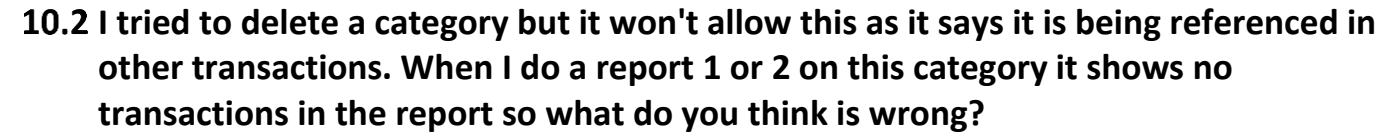

The category may be reference on Report #15 - Modified Transaction Listings Audit Trail, therefore it is still attached to a transaction for the current year. It will only be able to be deleted after the year end

Modified on: Tue, 17 Dec, 2013

Modified on: Fri, 11 Jul, 2014

### <span id="page-34-0"></span>**A bank account has the incorrect Year End date. How do I fix this? \* (District Level Only)**

#### Modified on: Wed, 21 May, 2014

#### **Resolution:**

This correction can only be completed by a District Administrator.

Log into School Cash and open a selected bank account (does not have to be the current bank account that needs to be updated).

#### **Steps to Modify Year-End Rollover Date:**

- 1. From **Main Menu**, **My School Information group**:
- 2. Click **Program Maintenance**
- 3. Click **Table Maintenance**
- 4. Click **Lookup Table Maintenance**
- 5. Click **Bank Accounts**
- 6. Click **Search** tab

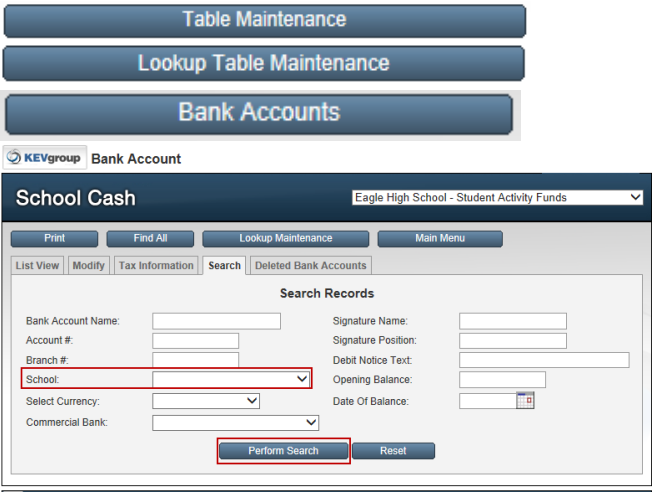

- 7. Select **School Name** from drop-down
- 8. Click **Perform Search**
- 9. All bank accounts associated with that school will appear on the list
- 10. Select required bank account
- 11. Click **Modify** tab
- 12. Click **Year End Rollover Date**: and modify to the correct date

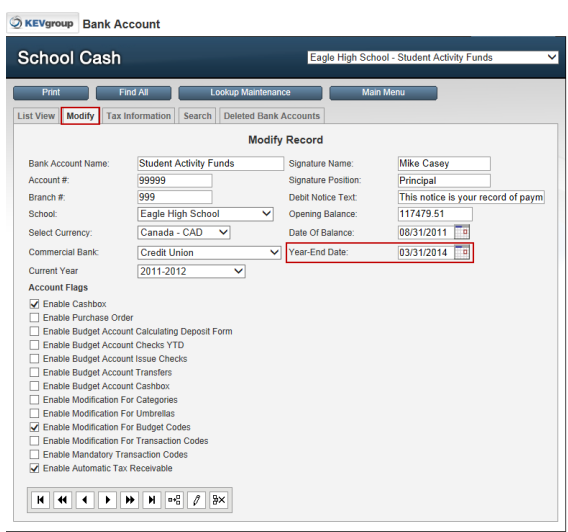

#### 13. Click **Save**

**NOTE:** If you need to update more than one bank account for this school, click directional arrow to scroll to the next record and repeat the modify steps above.

### <span id="page-35-0"></span>**How do I change the name of a school?\* (District Level Only)**

**Resolution:**

- 1. From **Main Menu**
- 2. Select **Program Maintenance**
- 3. Select **Table Maintenance**
- 4. Select **School Maintenance**
- **5.** Select the School that requires the name change
- 6. Click **Modify** tab
- 8. Enter the new information
- 9. Click **Save**
- 10. Click **Main Menu**

### <span id="page-35-1"></span>**How do I delete a school?\* (District Level Only)**

**Resolution:**

Modified on: Mon, 31 Mar, 2014

We do not recommend deleting a school as the history will be lost.

We suggest you create a new district in Board Maintenance and attach the school to this district.

The school will still be available for viewing history but will no longer appear on the district reporting.

If you no longer want it to appear in the school drop down list when you log into School Cash, then remove school in the User Maintenance from your login.

### <span id="page-36-1"></span><span id="page-36-0"></span>11**Reports**

### **Can a wild card search (\*) be used to create a report?**

Modified on: Fri, 16 Aug, 2013

#### **Resolution:**

No, wild cards (\*) are used in report searches.

### <span id="page-36-2"></span>**What report can I use to see if there are any missing checks on the Ledger Inquire?**

Modified on: Fri, 16 Aug, 2013

#### **Resolution:**

Report 11A Transaction Report Detailed by Transaction Type can be used.

#### **Steps to Generate Report 11A – Transaction Report Detailed by Transaction Type:**

- 1. From **Main Menu** , **My Reports group**:
- 2. Click **Reports Menu**
- 3. Select **Report 11- Transaction Reports Various**
- 4. Select **Report 11A – Transaction Report Detailed By Transaction Type**
- 5. Select **Transaction Type – Check**

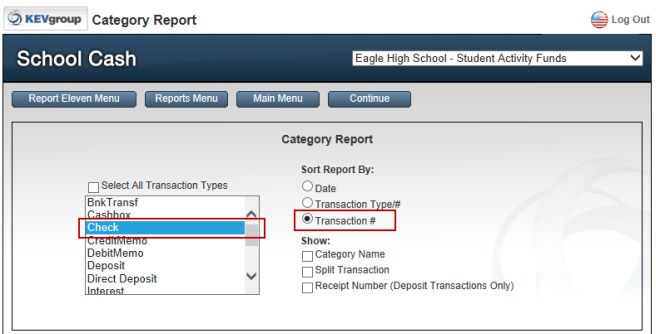

- 6. Sort by **Transaction #**
- 7. Click **Continue** to generate report

**NOTE:** Missing check numbers are indicated by asterisk (\*).

### <span id="page-36-3"></span>**How do I know if a transaction has been modified?**

Modified on: Fri, 16 Aug, 2013

#### **Resolution:**

**Report #15 – Modified Transactions Listing Audit Trail** tracks all modifications created in a bank account.

Please refer to the District Level User Guides: School Cash Accounting – How to Use District Level Reports, on the Resource Center or refer to the User Guide: School Cash Accounting – Reports, for further information.

#### **Steps to Generate Report #15 – Modified Transactions Listing Audit Trail**

- 1. From **Main Menu** , **My Reports group**:
- 2. Click **Reports Menu**

3. From District Reports menu: Select **Report 15- Modified Transactions Listing Audit Trail**

#### **District Reports**

- 14. Tax Rebate Reports **For Board Submission**
- 15. Modified Transactions **Listing Audit Trail**
- 16. Cash Flow Overview **Summary Of Income & Expenses**
- 17. Cash Flow Overview Of **Revenue & Expenses For** Categories
- 18. Government Reports

**GL Reimbursement Reports** 

- **District Level Reports**
- 4. Select **Date Range** or **Month to Reprint**
- 5. Click **Continue**

#### <span id="page-37-0"></span>**What history reports are available in School Cash Accounting?** 11.4

Modified on: Thu, 19 Jun, 2014

#### **Resolution:**

School Cash Suite offers access to historical data. The historical research will be based on the number of years the district has used School Cash Suite. Historical data research can be based on category information, or school information. In the Ledger History (Reports) menu there are several reports that offer date range selections. Reports can be generated on either a School or District Level. Reporting can be based on a selected school year or a selected date range. Some districts have a "Year End" date of March 31. To allow for this situation, select "Crossover" in the School Year, to base your fiscal reporting to a true school year reporting April to March.

<sup>2</sup> Ledger History (Reports):

**NOTE:** Standard Users will only have access to "School Reports" listed on the left. Reported information is based on the last completed year end rollover in School Cash Accounting.

#### **Steps to Access Ledger History Reports:**

- 1. From **Main Menu**, **My School Information group**:
- 2. Click **Program Maintenance**
- 3. Select **Ledger History (Reports)**

| <b>EVgroup</b> Ledger History (Reports) |                                                                                                    |                                                                                                    |  |  |  |  |  |
|-----------------------------------------|----------------------------------------------------------------------------------------------------|----------------------------------------------------------------------------------------------------|--|--|--|--|--|
|                                         | <b>School Cash</b>                                                                                                    | Eagle High School - Student Activity Funds                                                                                                    |  |  |  |  |  |
|                                         | <b>School Reports</b>                                                                                                    | <b>District Level Reports</b>                                                                                                    |  |  |  |  |  |
| 1.<br>10.<br>11.<br>14.<br>18.          | <b>Detailed Category Summary</b><br>(All Transactions)<br><b>Trial Balance</b><br>(Umbrella Date Range)<br><b>Customized Transaction Report</b><br><b>11K.</b> Reprint-Monthly Bank Reconciliation<br>11L. Reprint-Monthly Bank Reconciliation<br>(Overview Of Categories)<br><b>Tax Rebate Reports</b><br><b>For Board Submission</b><br><b>Government Reports</b><br><b>YTD History Report</b> | *<br><b>Summary Statement Of Finance (Year End)</b><br>* Overview Statement Of Finance (Year End)<br>*<br><b>Summary Schedule Of Activities Fund (Year End)</b><br>* Overview Schedule Of Activities Fund (Year End)<br>* Bank Service Charges For All Schools<br>* Tax Rebate<br><b>Umbrella Summary Report</b><br>*<br>* Umbrella Overview Report<br>* Loss Revenue NSF Checks<br>* Schedule E - Summary<br>* Schedule E - Overview |  |  |  |  |  |
| Program Maintenance<br>Main Menu        |                                                                                                    |                                                                                                    |  |  |  |  |  |

*Ledger History (Reports) – Display*

History Reports that are available through the Reports Menu:

- **EXECUTE:** Reports based on School Year selection include: Report #1 – Detailed Category Summary (All Transactions) Tax Rebate Report Previously Submitted
- **EX** Reports that include both a school year selection and date range Report #2 – Detailed Category Summary (Select Date Range) Report #3 – Detailed Umbrella Category Summary Report #5 – Overview Umbrella Category Summary (Select Date Range) Report #9 – Trial Balance (Category Date Range) Report #10 – Trial Balance (Umbrella Date Range) Report #11- Customized Transaction Report Report #11K – Reprint Monthly Bank Reconciliation Report#11L – Reprint Monthly Bank Reconciliation, Overview of Categories Report #11M – Reprint Monthly Bank Reconciliation, Reconciliation Details Report #13 – Transfer Report Report #15 – Modified Transaction Listing Audit Trail GL Name Umbrella Report Journal Entry Report
- District Level Reports that include a school year selection Umbrella Reports – Overview Report (School Year selection only)
- $\odot$  District Level Reports that include a date range selection Vendor 1099 – Summary Report Vendor 1099 – Overview Report Vendor 1099 – Listing Report
- $\circledcirc$  District Level Reports that include both a school year selection and date range Summary Statement of Finance Overview Statement of Finance

Summary Schedule of Activities Fund Overview Schedule of Activities Fund District Level Tax Rebate Report Umbrella Reports – Summary Report School Generated Funds Report – Summary Report School Generated Funds Report – Overview Report Customized Transaction Report Deposit Statement – Summary Report Deposit Statement – Overview Report Payment/Invoice Comparison Report Category Report

Please refer to the User Guide: - School Reports document on the Resource Center. Additional report information can be found in District Level User Guides: School Cash Accounting – How to Use District Level Reports on the Resource Center.

### <span id="page-39-0"></span>**When I run the GL Reimbursement report it does not display any transactions.**

Modified on: Thu, 22 May, 2014

#### **Resolution:**

The reimbursement category has to be selected in School Demographics. Also the transactions have to have a GL department assigned to them in order for the report to generate correctly.

If transactions are still not displaying on the report check the previously submitted reports to see if they have been signed off already.

#### <span id="page-39-1"></span>11.6 **Is there a report that shows the commercial bank that each school uses?**

Modified on: Fri, 15 Nov, 2013

#### **Resolution:**

The Bank Accounts report lists bank accounts by Commercial Bank.

#### **Steps to Generate Report:**

- 1. From **Main Menu**, **My School Information group**:
- 2. Click **Program Maintenance**
- 3. Click **Table Maintenance**
- 4. Click **Lookup Table Maintenance**
- 5. Click **Bank Accounts**

**Table Maintenance** Lookup Table Maintenance **Bank Accounts** 

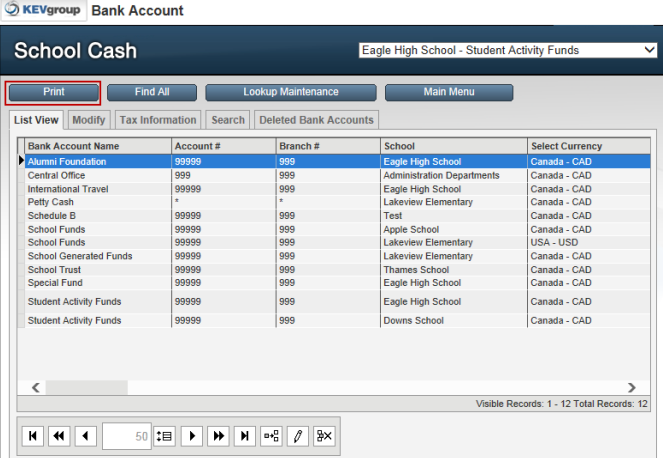

This will print off a report by commercial bank.

### <span id="page-40-1"></span><span id="page-40-0"></span>12**Printing**

12.1 **When trying to print a report I am taken to the login screen when I click on the printer icon.**

Modified on: Tue, 18 Mar, 2014

#### **Resolution:**

Adobe could be corrupted. Try re-installing Adobe.

## **School Cash Catalog**

### <span id="page-41-2"></span><span id="page-41-1"></span><span id="page-41-0"></span>**1 Creating Items**

#### **1.1 When creating an item I am receiving an error.**

Modified on: Tue, 17 Dec, 2013

#### **Resolution:**

The error could be occurring as a result of the length of the Option Name that was entered. The field accommodates a maximum of 50 characters.

### <span id="page-41-3"></span>**1.2 The options are appearing out of order on items such as Pizza Days. Confusing to the parents on the parent site.**

Modified on: Wed, 26 Mar, 2014

#### **Resolution:**

The Option names list alphabetically on SCO so if they are using dates for Option names, they should set them up like "March 25 (Tuesday)" to display in order.

### <span id="page-41-4"></span>**1.3 Can I edit an attachment to be 'Required' instead of 'Optional'?**

Modified on: Mon, 11 Aug, 2014

#### **Resolution:**

Not at this time. The attachment will need to be expired/deleted and reattached accordingly.

#### **Steps to Delete Item Attachment:**

- 1. From **Main Menu**, **My School Store group**:
- 2. Click **School Cash Catalog**
- 3. Select required item
- 4. Verify that no purchases have been made
- 5. Click **Manage Attachment**

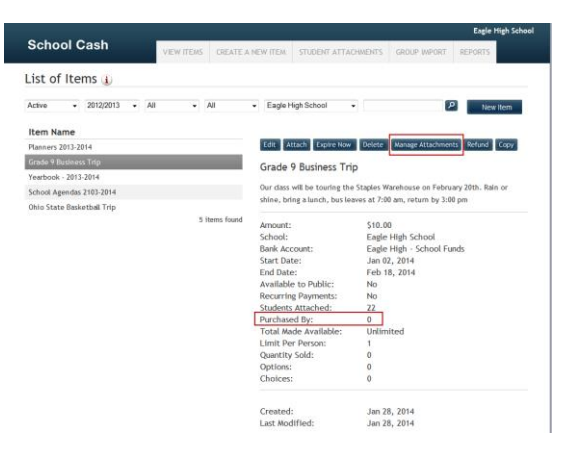

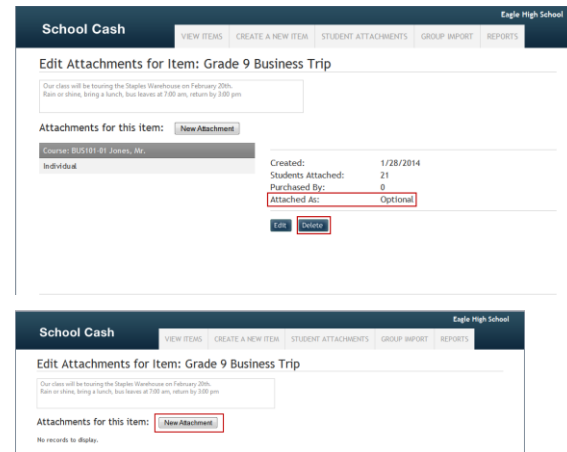

- 7. Click **New Attachment**
- 8. Proceed with new 'required' attachment

**NOTE:** If the item has already been purchased, the item must be expired and a new item and attachment created.

Please see User Guide – School Cash Catalog – How to Manage Items on the Resource Center for further information.

### <span id="page-42-0"></span>**1.4 Do I need to attach items to every new student that registers?**

Modified on: Mon, 11 Aug, 2014

#### **Resolution:**

After you have attached students to an item School Cash will automatically attach any new qualifying students to active items when they enter the system (eg.: School Cash Catalog has an item for a Grade 8 field trip. A new student enrolls in Grade 8. The student will automatically be attached to the item when the system receives the nightly SIS file.)

### <span id="page-42-1"></span>**1.5 Explain what happens when students leave the school and they still have outstanding fees.**

Modified on: Mon, 11 Aug, 2014

#### **Resolution:**

The inactive student will remain attached to the items. School Cash Register V 4.7 now includes the ability to search for an inactive student, in order to accept payment for an outstanding item.

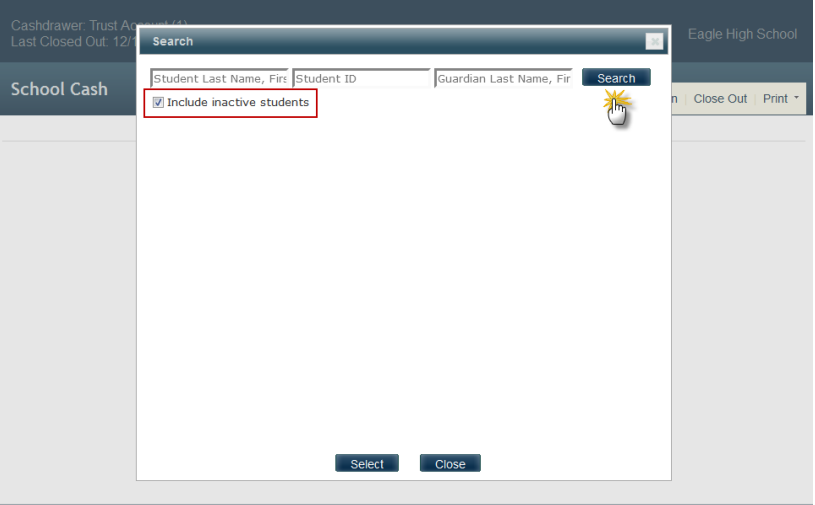

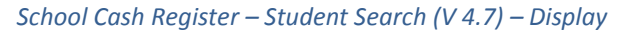

The School Cash Catalog, Student Balance report will allow the user to search for the inactive student, in order to review their balance.

#### **Steps to Generate Student Balance Report for Inactive Student:**

- 1. From **Main Menu**, **My School Store group**:
- 2. Click **School Cash Catalog**
- 3. Click **Reports** tab
- 4. Select **Student Balance Report**

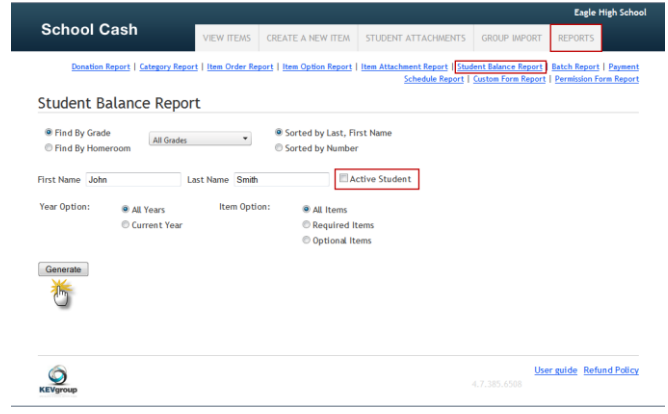

5. Complete the form details

**NOTE:** If the student is "inactive" de-select Active Student checkbox

6. Click **Generate**

In addition the School Cash Catalog View Student Attachments feature will allow the user to search for an inactive student and view any items attached to the selected student.

#### **Steps to View Student Attachments for Inactive Student:**

- 1. From **Main Menu**, **My School Store group**:
- 2. Click **School Cash Catalog**
- 3. Click **Student Attachments** tab
- 4. Complete the form details

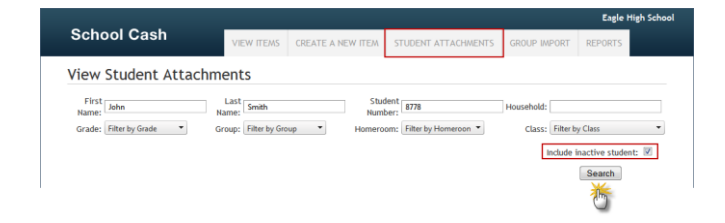

**NOTE:** If the student is "inactive" **Include inactive student:** checkbox 5. Click **Search** Item details will be displayed at the bottom of the screen.

The Item Attachment Report now includes a filter to allow the user to see inactive students.

#### **Steps to Use the Item Attachment Report**

- 1. From **Main Menu**, **My School Store group**:
- 2. Click **School Cash Catalog**
- 3. Select **Reports Tab**
- 4. Select **Item Attachment Report**
- 5. Complete the form details
- 6. Click **Include Inactive Students** checkbox

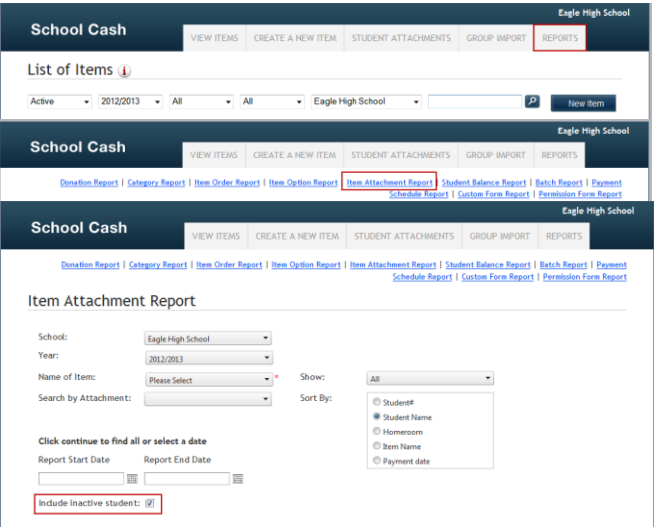

7. Click **Generate**

### <span id="page-44-0"></span>**1.6 Explain what happens when a student changes schools in the same district and they still have outstanding fees. Who is responsible?**

Modified on: Mon, 11 Aug, 2014

#### **Resolution:**

Same as above (original attachments remain at the previous school). Items do not follow the student to the new school.

**TIP**: A copy of the student's statement could be forwarded to the new school.

Please refer to User Guide: School Cash Register – How to Print Reports on the Resource Center.

### <span id="page-45-0"></span>**1.7 How can I create an item with options?**

Please refer to the User Guide – School Cash Catalog – How to Create an Item on the Resource Center.

### <span id="page-45-1"></span>**1.8 How does the Effective Cut-Off Date work?**

Modified on: Mon, 11 Aug, 2014

VEW ITEMS CREATE A NEW ITEM STUDENT ATTACHMENTS GROUP IMPORT

n 2 Edit Edit Expire Now Delete Manage Attach

 $0 \cdot$  Group

Term

**Controlled Chichael** 

**Attach Students** 

Semester

Quarter 1

**Semester 1** 

Quarter 1

- Eagle High School

 $\bullet$  All

 $\bullet$  Course

Section

 $-81$ 

T

IEW ITEMS CREATE A NEW ITEM S Create Attachment: Math 200 2013-2014 - Basic Geometry Term 2 1

 $\bigcirc$  Homeroor

Teacher

Innes, Ma

Smith, Mrs.

Jones, Mr.

Smith, Mrs.

#### **Resolution:**

The date entered should indicate the end of the grace period that the student must pay if they are enrolled in the course. After this date, course attachments will remain attach until paid, even if the student should drop the course.

**School Cash** 

List of Items 1 Active - 2012/2013 - All

**School Cash** 

Required

 $0$  Grade

Code

RIK101

**BUS101** Graphics Tools COM1035

COM10A

Grade 9 Business BUS101 02

Item Name

Math 200 2013-

Attach Item As:

C Ontional Attach Item To: All Students

Course

Grade 9 Busin

Communication<br>Technology A

Effective Cut-Off Date:

#### **Steps to Enter An Effective Cut Off Date:**

- 1. From **Main Menu**, **My School Store group**:
- 2. Click **School Cash Catalog**
- 3. Create an Item
- 4. Click **Attach**
- 5. Click **Course**
- 6. Enter **Effective Date**

### <span id="page-45-2"></span>**1.9 Can I edit an Effective Cut-off Date?**

Modified on: Mon, 11 Aug, 2014

#### **Resolution:**

No. You would need to delete the attachment, edit the Cut-off Date and attach again.

### <span id="page-45-3"></span>**1.10 How is the student database maintained?**

Modified on: Mon, 11 Aug, 2014

#### **Resolution:**

Districts upload a nightly Student Information file which sweeps and refreshes the data. Any new students auto-attach to items based on the qualifying attachment type. If a course record is no longer included in the scheduling file the attachment will drop from the student's profile if it's before the Effective Cut-off date.

### <span id="page-46-0"></span>**1.11 How do recurring payments work?**

#### **Question:**

We are unsure of how the recurring payment program should work. When we create a catalog item and we say that we would like 8 payments. This is because we would like all of the money prior to May 31 (Last payment would be May 1 if payment plan is set up in September). So the question is, if the parent goes in to pay in November (first payment coming out Dec 1), do they still have 8 payments to choose from, or does school cash adjust for the fact that the full amount needs to be paid by May 31 (there for the parent only has 1-6 payments to choose from?

Does the system account for this or does a new catalog item have to be created every month showing one less recurring payment option so that full payment will still be complete by May 31?

#### **Resolution:**

If all payments are to be made by May 31, the secretary will have to go in and edit the maximum number of payments allowed each month. The program works with the preset maximum number of payments entered. Therefore if the number of payments is set to 8, the parent is allowed to choose 8 whenever they pay until the item has expired.

### <span id="page-46-1"></span>**1.12 How does a parent cancel a recurring payment or schedule?**

Modified on: Mon, 11 Aug, 2014

#### **Resolution:**

Your District Administrator must send a request to the KEV Help Desk with the following information:

- **District**
- School name
- Guardian name who created schedule
- Student name
- **D** Item Name
- **Payment amount**

Note: V4.8 allows the school user to cancel a recurring payment

### <span id="page-46-2"></span>**1.13 My course attachment no longer displays any students attached to the item.**

Modified on: Mon, 11 Aug, 2014

#### **Resolution:**

Something may have changed in your Scheduling data. If any of the following fields change in the Scheduling SIS file, that is uploaded nightly, a new course is created and the attachments will drop:

- <sup>5</sup> Course Code
- <sup>5</sup> Course Code Section
- <sup>5</sup> Course Semester
- <sup>2</sup> Course Term

The item will need to be attached to the course again. It may be necessary to consult your Student Information, IT contact.

### <span id="page-47-0"></span>**1.14 What should I do when I receive a notification of a rejected online payment?**

Modified on: Mon, 11 Aug, 2014

#### **Resolution:**

KEV has already notified the parent, reattached the item and marked it as 'Rejected'. The item is now available for repayment on School Cash Online.

**NOTE:** It is possible for the parent to come to the school and payment be made through School Cash Register. Payments accepted through School Cash Register are automatically updated on School Cash Online accounts.

### <span id="page-47-1"></span>**1.15 Why can't I see receipts for some payments?**

Modified on: Mon, 11 Aug, 2014

#### **Resolution**

They were online payments. Receipts for online payments are not available in School Cash. Only the parent would have access to them through their School Cash Online account. The Item Attachment Report in the School Cash Catalog shows all payments made (whether online or through the Register).

> **School Cash** List of Items (i) Active - 2012/2013 - All

**School Cash** 

 $\blacktriangleright$  All

**NOTE:** V4.7 Batch report displays the School Cash Online Receipt Number.

#### **Steps to Generate Item Attachment Report:**

- 1. From **Main Menu**, **My School Store group**:
- 2. Click **School Cash Catalog**
- 3. Click **Reports**

6. Click **Generate**

- 4. Select **Item Attachment Report**
- 5. Enter required filter options

Donation Report | Category Report | Item Order Repo **School Cash** ITEMS CREATE A NEW ITEM STUDENT ATTA Donation Report | Category Report | Item Order Report | Item Option Report | Item Att **Item Attachment Report** School: Eagle High School  $\ddot{\phantom{1}}$ Year: 2012/2013 Name of Item: All Search by Attachment Sort By  $\bigcirc$  Student#<br>  $\bigcirc$  Student Na Click continue to find all or select a date **Bem Name Report Start Date** Report End Date  $\overline{\phantom{a}}$  $\overline{\mathbf{m}}$ Include inactive student: Item Attachment Report School: Eagle High School \* Vear- $2012/2013$ Name of Item: Please Select Williams (1999) All and the state of the state of the Search by Attachment: ₿<br>Student# the contract of the contract of Student N<br>• Student N<br>• Homeroor Click continue to find all or select a date **Extern Name Report Start Date Report End Date** Payment dat  $\blacksquare$ ٦m Include inactive student: **Optional Filters** Last Na All Grades First name: Course Section: All Courses **View Advised Assets Student Number** Homeroom: Generate

Eagle High School

Please refer to User Guide: School Cash Catalog – How to Generate Reports on the Resource Center.

### <span id="page-48-0"></span>**1.16 Why did a student attach to last year's fees, when they were not enrolled the school?**

Modified on: Mon, 11 Aug, 2014

#### **Resolution:**

If a district sends "pre-reg" student files and accidently omits the 'p' indicator in the grade information the new students will be auto attached to existing grade attachments (or any ALL STUDENT attachments) in the current year.

### <span id="page-48-1"></span>**1.17 Why do I get the message "no items eligible for refund" when I am trying to refund an item?**

Modified on: Mon, 11 Aug, 2014

#### **Resolution:**

Refunds can only be issued on a paid item in the year that the fee was created.

For Example:

An item was created in the school year 2012-2013

The payment was made in Dec. 2013 which is in the school year 2013-2014.

In this instance a check will have to be issued manually in School Cash Accounting to refund the item.

KEV recommends expiring the current fee and creating a new one for this year and every school year to allow you the option of refunding when required.

For reporting purposes the 'Item Option report" has a 'crossover' option you can select if you need to report on the 'Duplicate Diploma' fees for multiple years.

#### <span id="page-48-2"></span>**1.18 Why do some students have duplicate attachments?**

Modified on: Mon, 11 Aug, 2014

#### **Resolution**

Check your attachments by going to Manage Attachments in the School Cash Catalog.You may have attached twice using different 'types' of attachments.

#### **Steps to Use Manage Attachments:**

- 1. From **Main Menu**, **My School Store**
- 2. Click **School Cash Catalog**
- 3. Click **View Items**
- 4. Using fee list on the left side of the panel, select required fee
- 5. Click **Manage Attachments**

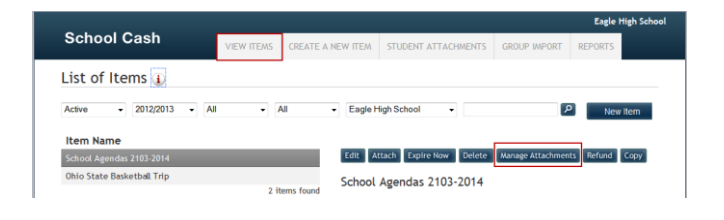

### <span id="page-49-0"></span>**1.19 Why does an attachment disappear when there is a partial refund?**

#### **Resolution:**

If the student owes money for an item and a refund (in any amount) is issued, the obligation is automatically removed. The item will need to be reattached to the selected student.

Please refer to User Guide : School Cash Catalog –How to Process a Refund on the Resource Center.

### <span id="page-49-1"></span>**1.20 Why isn't my item auto-attaching to new students when they enroll?**

Modified on: Mon, 11 Aug, 2014

#### **Resolution:**

The auto-attach feature is disabled when the item is expired (passed the end date). It will be necessary to edit the item end date in order for the auto attachment to be active.

### <span id="page-49-3"></span><span id="page-49-2"></span>**2 School Cash Catalog Reports**

### **How do I print a report listing the students with outstanding fees?**

Modified on: Mon, 12 May, 2014

#### **Resolution:**

#### **Option 1:**

- iv. Use the Item Attachment Report. For "Show", select "Unpaid". This report will display the students that have not paid for the item that you have selected.
- v. Then still using the Item Attachment Report, for "Show", select "Partial Payment". This report will display the students that still need to pay a balance of the item.

**Option 2:** Use the Item Attachment Report. For "Show" select "All". This report will display everything but it is the best one to show you the total amount still owing.

#### **Steps to Generate Item Attachment Report:**

- 1. From **Main Menu**, **My School Store**
- 2. Click **School Cash Catalog**
- 3. Click **Reports**
- 4. Select **Item Attachment Report**

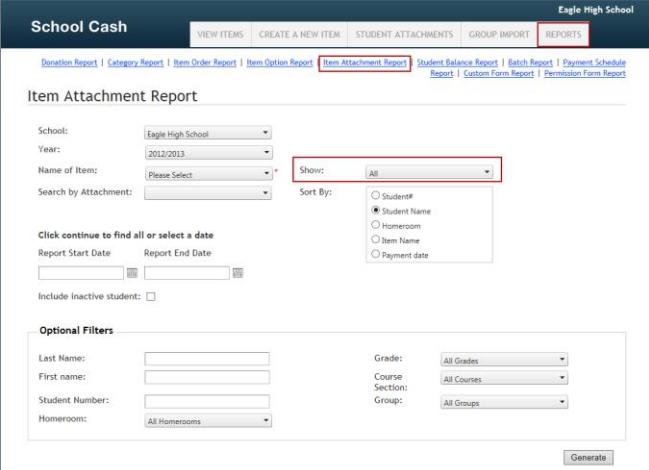

- 5. Select **Name of Item**
- 6. Click **Generate**

NOTE: The amount of any outstanding balances will be displayed in the Owing column

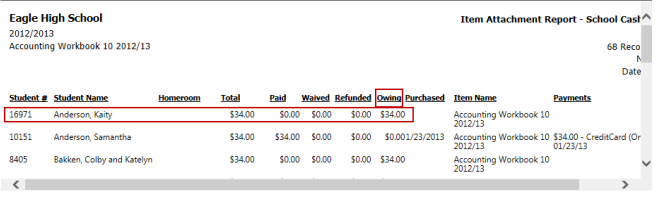

### <span id="page-50-0"></span>**I need a report that will show me who purchased a specific item such as a yearbook. I want to see everyone that is going to receive one so it could be fully paid or a portion waived or fully waived. The balance owing would be 0.00.**

Modified on: Fri, 15 Nov, 2013

Modified on: Thu, 19 Dec, 2013

#### **Resolution:**

Use the Item Attachment Report. For "Show" select "All". Use the export feature and select CSV (ie: filter on the Owing = \$0.00 to find who is accounted for whether it's paid, waived, etc) using Excel

### <span id="page-50-1"></span>**3 Public Items**

### <span id="page-50-2"></span>**3.1. How do I refund a public item?**

#### **Resolution:**

In School Cash Catalog, the user would select the item that was being refunded then click the tab 'Refund'. The payments available for refund will be displayed. Select the item, enter the refund amount and reason. The refund will then be applied the way it was paid. For example, if they paid by credit card it will go back on the same credit card.

### <span id="page-50-3"></span>**3.2. Can I add a link to my school's web page that will take you directly to the public items page?**

Modified on: Thu, 17 Jul, 2014

Modified on: Wed, 12 Mar, 2014

#### **Resolution:**

The link would be the District's School Cash Online URL with /fee on the end. For example:<https://yourdistrict.schoolcashonline.com/fee>

### <span id="page-50-4"></span>**3.3. How do I create an unlisted public item?**

#### **Resolution:**

Please refer to the User Guide: – School Cash Catalog – How to Create an Item on the Resource Center

### <span id="page-50-6"></span><span id="page-50-5"></span>**4 Refunds**

### **4.1 Issuing refunds**

**Resolution:**

Modified on: Fri, 11 Jul, 2014

- 1. Refunds can be issued in School Cash Catalog if they are within 120 days of purchase and are in the same current school year that the item was created in
- 2. Refunds can be issued in School Cash Register at any time.

### <span id="page-51-0"></span>**4.2 How can I see the comment entered when an item was refunded?**

Modified on: Thu, 17 Apr, 2014

#### **Resolution:**

Currently the best way to look up the refund comments is to generate the Item Order or Item Attachment report filtering on refunds. Then run the closeout report that corresponds with the refunded date to see the comments.

### <span id="page-51-2"></span><span id="page-51-1"></span>**5 Recurring Payment Schedules**

### **5.1 How does a parent update the credit card information on a recurring (scheduled) payment?**

Modified on: Tue, 15 Apr, 2014

#### **Resolution:**

When logged into the School Cash Online site click on the Payment History tab. Locate the scheduled item and click on "Change Payment Method". Enter the new credit card information.

### <span id="page-51-3"></span>**5.2 How do I cancel a recurring payment? \*Only available in v4.8 and higher**

Modified on: Tue, 15 Apr, 2014 at 2:27 pm

#### **Resolution:**

To cancel a recurring payment schedule in v4.8 go to:

- 1. School Cash Catalog
- 2. Click on Student Attachment Tab
- 3. Search on student name
- 4. Click on 'View' under Scheduled Payments
- 5. Click on 'Cancel payments' under Options

## **School Cash Register**

### <span id="page-52-2"></span><span id="page-52-1"></span><span id="page-52-0"></span>1 **Check Out**

### **1.1 What happens when students leave the school and they still have outstanding fees?**

Modified on: Mon, 11 Aug, 2014

#### **Resolution:**

The inactive student will remain attached to the items. School Cash Register V 4.7 now includes the ability to search for an inactive student, in order to accept payment for an outstanding fee.

**NOTE:** It is not possible to issue a refund to an inactive student.

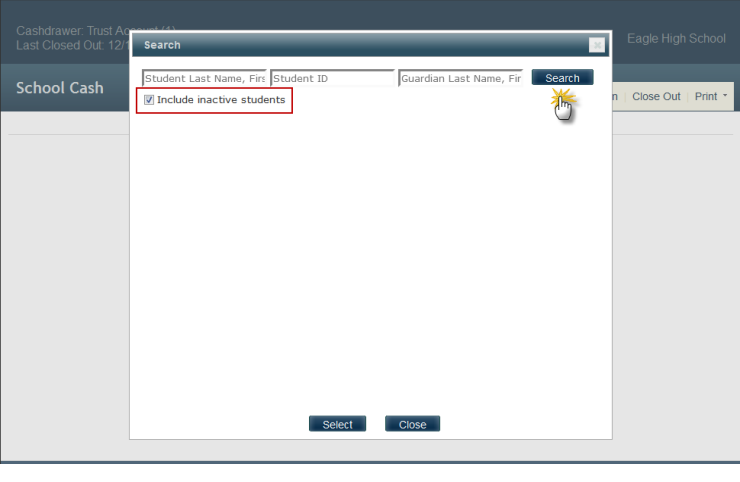

*School Cash Register – Student Search (V 4.7) – Display*

### <span id="page-52-3"></span>**1.2 How do I add a new cash drawer for School Cash Register?**

Modified on: Mon, 11 Aug, 2014

#### **Resolution:**

Version 4.7 of School Cash Suite will allow the user to create a new cash drawer.

**Steps to add a New Cash Drawer:**

- 1. From **Main Menu**, **My School Information group**
- 2. Click **Program Maintenance**
- 3. Select **Table Maintenance**
- 4. Select **Cash Drawer Maintenance**

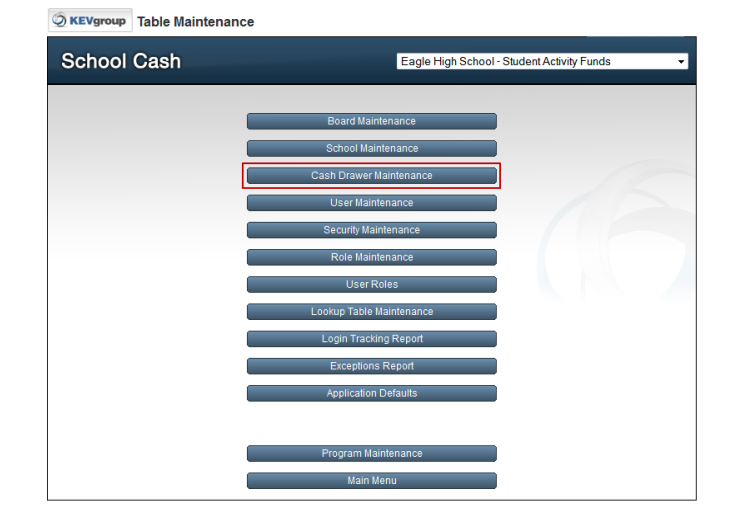

- 5. Select bank account from drop-down
- 6. Click **New Cash Drawer**

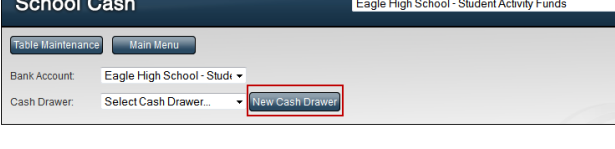

**O KEVgroup** Cash Drawer Maintenance

- 7. Enter a **Name** for the new cash drawer eg.: Cash Drawer B
- 8. Enter a **Number** for the new cash drawer eg.: 2 if this is the second Cashdrawer associated with the selected
- 9. Select the appropriate category for **Over/Under Accounting**

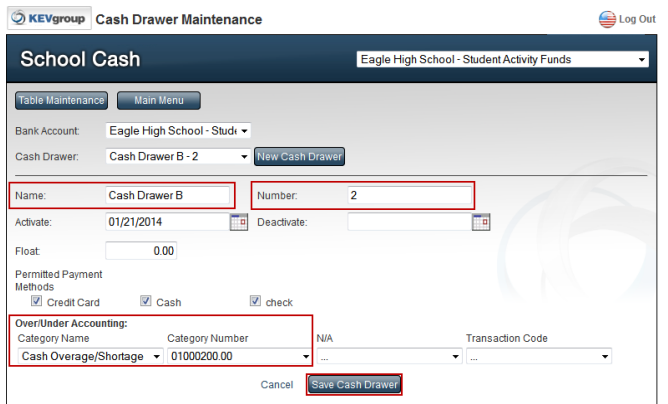

10. Click **Save Cash Drawer**

### <span id="page-54-0"></span>**Resolution**:

**Resolution:**

Please refer to the User Guide: – School Cash Register – How to Record an NSF Charge and Payment on the Resource Center.

### <span id="page-54-1"></span>**1.4 Where do the comments appear when entering a payment?**

Modified on: Wed, 19 Feb, 2014

Comments entered can be seen on the following:

- **<b>E** SCR Close Out Report (Sales Activity Summary by Student section)
- **<sup>5</sup>** SCR Payment Details (select underlined item name in Item History)
- **<b>•**SCR Statement
- **<b>8** · SCR Receipts
- **<b>8** · SCC Category Report

### **Steps to add Comments:**

- 1. From **Main Menu**, **My School Store**:
- 2. Click **School Cash Register**
- 3. Search for the required student

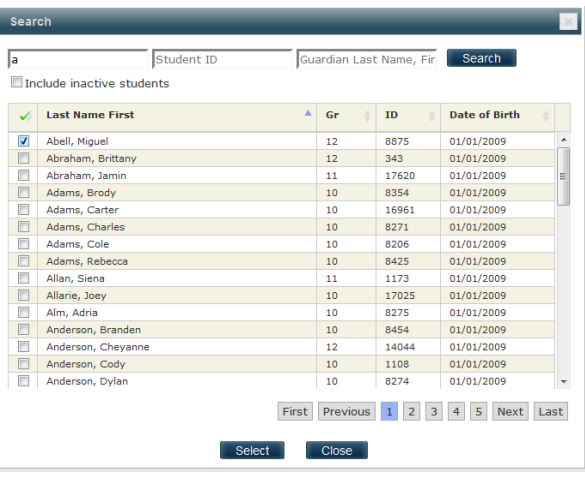

- 4. Select required item for payment
- 5. Enter any text in the **Comments** field

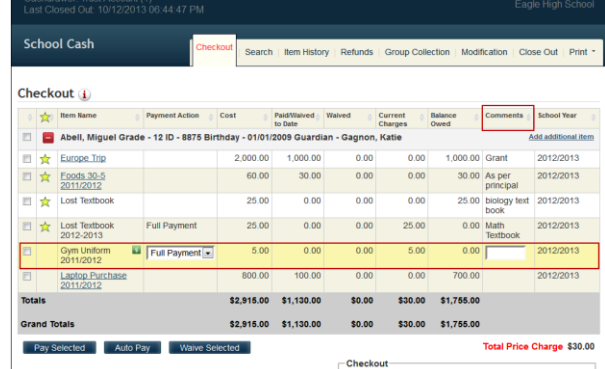

Comments can also be added when items are attached to students in School Cash Catalog.

#### **Steps to Add Comments in School Cash Catalog:**

- 1. From **Main Menu**, **My School Store**
- 2. Click **School Cash Catalog**
- 3. Create the item
- 4. Click **Attach**
- 5. Enter any Comments in the **Comment** field

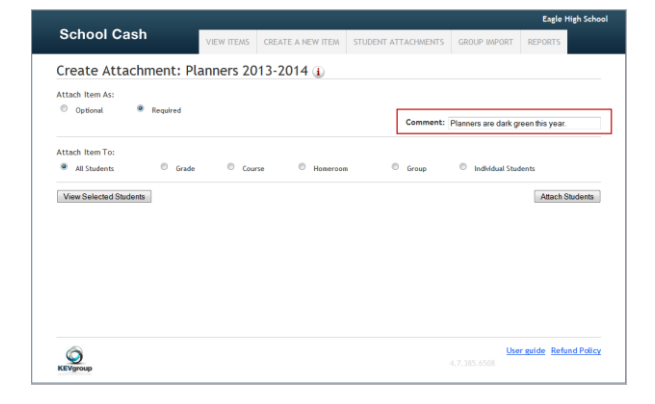

#### 6. Complete **Student Attachment**

### <span id="page-55-0"></span>**1.5 Is there an option to do a combo payment in the Register?**

Modified on: Thu, 3 Apr, 2014

Modified on: Fri, 21 Feb, 2014

#### **Resolution:**

There is no option to do a 'combo' payment in School Cash Register.

To enter a combination of tenders against one item you would do a partial payment in one tender and then do the rest as a 'full payment' or another partial payment (if not paying completely) for the other tender.

### <span id="page-55-1"></span>**1.6 How do you record an overpayment of a fee?**

#### **Resolution:**

There are a few of options for overpayment.

- 1. A variable item can be created in School Cash Catalog called Overpayment. When a parent overpays for an item, in the School Cash Register, the school user clicks Add Additional Item to enter the amount.
- 2. Apply the overpayment amount to another item.

### <span id="page-56-1"></span><span id="page-56-0"></span>2 **Close Out**

### **2.1 I have closed out my cash drawer, but it did not balance. How do I adjust the deposit?**

Modified on: Mon, 11 Aug, 2014

#### **Resolution:**

The deposit form must be balanced. Add the deposit to Ledger and then Modify.

**NOTE:** Always verify the Close Out details displayed in Step 3 of the Close Out before continuing.

Please refer to User Guide: School Cash Register – How to Close Out Cash Drawer document in the Resource Center.

### <span id="page-56-2"></span>**2.2 We had a school that put \$25.00 in the cash drawer when they did a closeout. They should not have left anything in the drawer. How do we fix this?**

Modified on: Mon, 11 Aug, 2014

#### **Resolution:**

The School Cash Register will need to be closed out again to deposit the \$25.00. In Step 2 of the School Cash Register Close Out enter, the float amount in Cash in Drawer cell and remove the float amount from the Cash to Leave in Drawer. Continue with the balance of the Close Out.

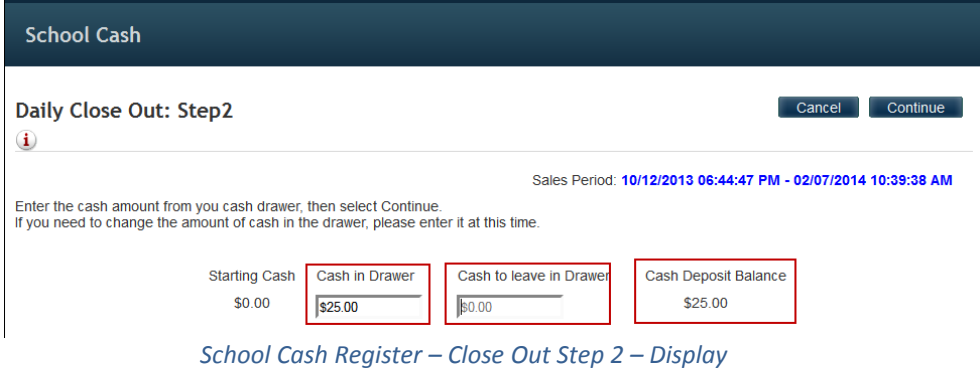

### <span id="page-56-3"></span>**2.3 I used the Add Additional Item but it wasn't included in my receipt. What happened?**

Modified on: Mon, 11 Aug, 2014

#### **Resolution:**

You have to complete the attachment before transacting it. Press Enter to close the line before choosing a Payment Action.

### <span id="page-57-0"></span>**2.4 Why are multiple students listed in the 'deposit from' field in Cash/Cheques YTD Itemized module from a close out?**

Modified on: Fri, 15 Nov, 2013

#### **Resolution:**

When using the Checkout in the School Cash Register the user selected more than one student to receipt a payment. Since there was only 1 receipt issues, the Deposit From would include all the student names.

This search and checkout should only be used when they are actually paying for multiple students with one check.

### <span id="page-57-2"></span><span id="page-57-1"></span>3 **Printing**

### **3.1 When I try to reprint a receipt it is blank.**

Modified on: Wed, 26 Mar, 2014

Modified on: Mon, 11 Aug, 2014

#### **Resolution:**

To reprint a receipt you must have a student selected prior to going to 'Print' and then 'Reprint Receipts'.

### <span id="page-57-3"></span>**3.2 Can we run statements by a group?**

#### **Resolution:**

No, not at this time.

### <span id="page-57-5"></span><span id="page-57-4"></span>4 **How Do I Fix This?**

#### **4.1 Checked out without adding overpayment item to cover difference.**

Modified on: Mon, 3 Mar, 2014

#### **Issue:**

A user has entered a payment for a Pizza Day order. The amount of the order was less than the amount of the check. She checked out without adding the Overpayment item to cover the difference. What is the best way to go back to fix this so at close out the correct amount of the check is entered.

#### **Resolution:**

Modify the payment method for the Pizza Day order from 'check' to 'cash' then refund the item. Select the "Add Additional Item", select the Pizza Day item and make the payment, then select "Add Additional Item" and select the Overpayment item. This way it is entered as one check.

### <span id="page-58-0"></span>**4.2 A Payment applied against the wrong student in School Cash Register.**

Modified on: Thu, 6 Mar, 2014

#### **Issue:**

One of our school users has made a mistake in School Cash Register. She has credited a payment to the wrong student in 2 cases. One was a credit card payment and one was a cash payment. These were done long ago and the close out has been completed. Is there a way to make the payments show for the proper students?

#### **Resolution:**

Refund the incorrect students using the method of payment as credit card in the School Cash Register. The payments for the correct students can be entered using credit card as the payment method. You can just select 'other' for the type of credit card and enter in '123' as the authorization number.

Note: If you have a swipe terminal and are submitting Credit Card transactions through the School Cash Register, please complete this set after you have closed out the cash drawer. Once you have followed the above steps, close out the cash drawer for these transactions.

### <span id="page-58-1"></span>**4.3 Paid for wrong items.**

Modified on: Tue, 15 Apr, 2014

#### **Issue:**

A student is paying for an item by check. Two items were selected instead of one. The close out has not been completed.

#### **Resolution:**

They will have to modify the tender for the two items from check to cash in the modification tab. They will then do a refund for both items using cash. This will cancel out the amounts. They will then have to reattach the items and pay for the correct one by check.

### <span id="page-58-2"></span>**4.4 I'm on Version 4.7, why can't I refund an inactive student in School Cash Register?**

Modified on: Mon, 11 Aug, 2014

#### **Resolution:**

Inactive student records are not available for refund or modification in School Cash Register. Your district contact can request to have the student record temporarily reactivated. Temporarily reactivating a student will give the user the same business day to complete the necessary refund.

**NOTE**: Version numbers are located at the bottom of the log-in screen.

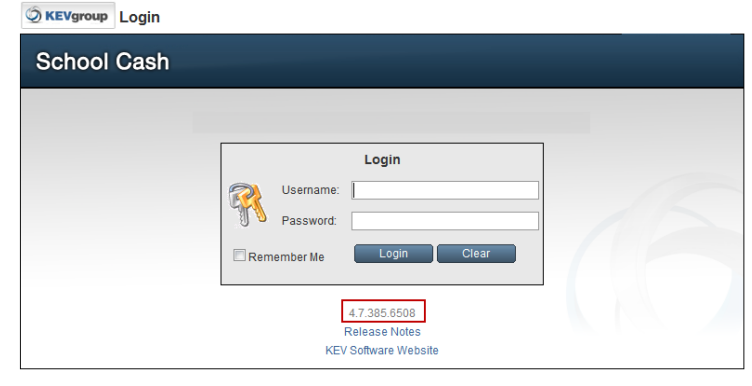

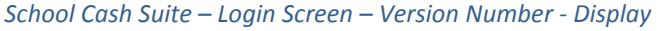

### <span id="page-59-0"></span>**4.5 What if I don't balance upon closing out School Cash Register?**

#### **Resolution:**

Modified on: Mon, 11 Aug, 2014

Balancing is very important. Double check that you entered your 'Cash In Drawer' in Step 2. KEV recommends running the Report Preview in Step 4 to catch any errors that may have been made.

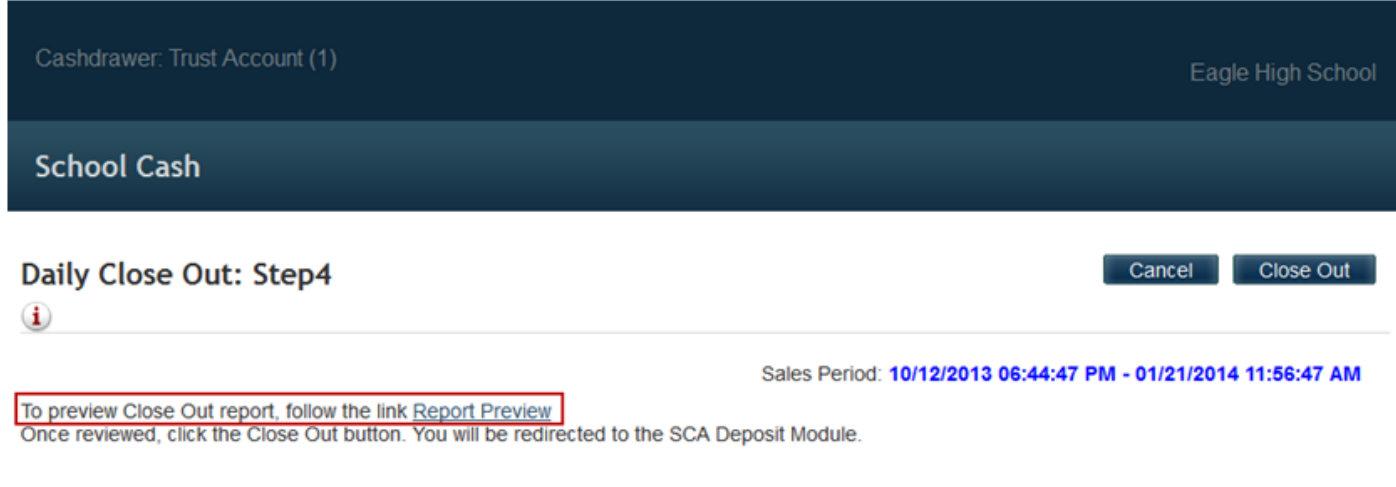

*School Cash Register – Close Out – Step 4 - Display*

#### **Steps to Help Trouble Shoot the Close out:**

In **Step 3: Details Verification** Value of Over/Under is displayed in **Actual Payment Summary** panel

1. Click **Actual Payment Summary** Details

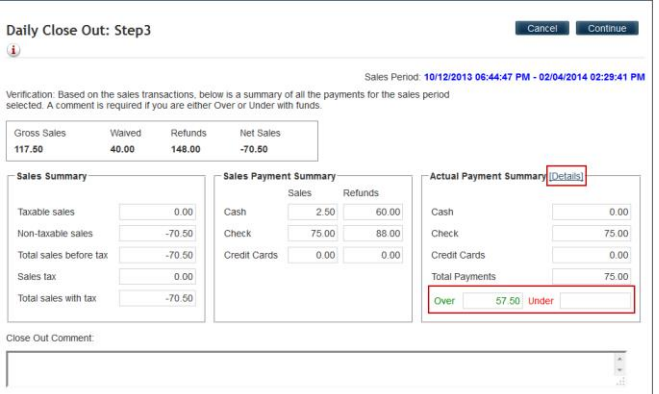

2. Double check the cash amount Recount the cash (do not include the checks) in the Cashdrawer Be sure to enter for any float value in Step 2

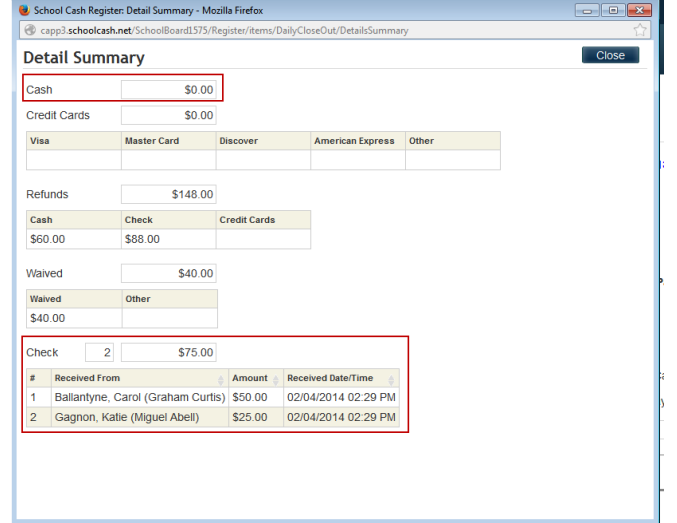

3. Count the number of checks Verify the number with Detail Summary If a tender type error has occurred, Cancel the

### Closeout

- 4. Search for the required Student
- 5. Modify the transaction
- 6. Proceed with the checkout

Please refer to User Guide: - School Cash Register – How to Close Out Cash Drawer on the Resource Center.

### <span id="page-60-1"></span><span id="page-60-0"></span>5 **Group Collection**

### **5.1 Does Group Collection allow partial payments**

#### **Resolution:**

No, group collection does not allow partial payments; however, if a payment was partially paid through the Register, the outstanding balance will reflect in the Group Collection.

Modified on: Wed, 13 Nov, 2013

### **School Cash Online**

Please also check<https://schoolcashonline.com/Home/Support> for additional FAQ's

### <span id="page-61-2"></span><span id="page-61-1"></span><span id="page-61-0"></span>1 **myWallet**

### **1.1 How does a parent request a refund in myWallet?**

Modified on: Fri, 11 Jul, 2014

#### **Resolution:**

When a parent wants to withdraw funds from the myWallet account, they should email [mywallet@kevgroup.com.](mailto:mywallet@kevgroup.com) Provide the student name, email account and amount of refund requested.

The SCO receipt from the myWallet load also states this information for the parent.

### <span id="page-61-4"></span><span id="page-61-3"></span>2 **Purchasing**

### **2.1 Is there a limit to the number of items that can be added to the cart when checking out?**

Modified on: Thu, 27 Mar, 2014

#### **Resolution:**

There is a maximum of 99 items you can add to the cart and a \$7500 value for checkout.

### <span id="page-61-6"></span><span id="page-61-5"></span>3 **Notifications**

### **3.1 When are the email notifications sent?**

Modified on: Fri, 6 Jun, 2014

#### **Resolution:**

The email notifications for new fees are sent Monday, Wednesday and Friday at 4 am.

The reminder notification emails are sent at 9 pm on the reminder date that is set by the user and only go out to those who have not paid.

### <span id="page-61-8"></span><span id="page-61-7"></span>4 **Receipts**

### **4.1 Why does a parent's online receipt show a subtotal and then a total that is a different amount?**

Modified on: Thu, 19 Jun, 2014

#### **Resolution:**

In payment history the parent will see the items in one block that were paid at the same time.

They have the option to view 'All' receipts which lists the students with the items paid on one page and subtotaled by student with the overall total.

They can also view the individual receipts by student...which will show just the items paid for that student with the subtotal with the overall total.